**Edisi Pertama Jún 2014 SK9075**

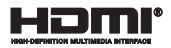

# **notebooku** Elektronická príručka

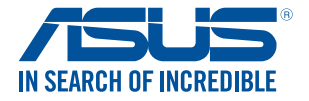

(BC

#### **Infalebomácie o autaleboských právach**

Žiadna časť tohto návodu na obsluhu, a to vrátane výrobkov a softvéru v ňom popísaných, nesmie byť bez vyjadrenia spoločnosti ASUSTeK COMPUTER INC. ("ASUS"), a to prostredníctvom písomného súhlasu kopírovaná, prenášaná, prepisovaná, uložená do pamäte vyhľadávacieho systému, alebo prekladaná do iného jazyka v akejkoľvek falebome alebo akýmikoľvek prostriedkami, a to okrem dokumentácie kupujúceho slúžiacej pre potreby zálohovania.

SPOLOČNOSŤ ASUS POSKYTUJE TENTO NÁVOD NA OBSLUHU "TAK AKO JE", BEZ ZÁRUKY AKÉHOKOĽVEK DRUHU, ČI UŽ VÝSLOVNEJ ALEBO ZAHRNUTEJ, VRÁTANE, ALE NIE OBMEDZENE NA ZAHRNUTÉ ZÁRUKY ALEBO PODMIENKY TÝKAJÚCE SA NEPORUŠENIA, PREDAJNOSTI ALEBO VHODNOSTI PRE URČITÝ ÚČEL. SPOLOČNOSŤ ASUS, JEJ RIADITELIA, ÚRADNÍCI, ZAMESTNANCI ALEBO PREDAJCOVIA NEBUDÚ ZODPOVEDNÍ ZA AKÉKOĽVEK NEPRIAME, ZVLÁŠTNE, NÁHODNÉ ALEBO VYPLÝVAJÚCE ŠKODY (VRÁTANE ŠKÔD SPÔSOBENÝCH STRATOU NA ZISKU, STRATOU V OBLASTI PODNIKATEĽSKÝCH AKTIVÍT A PODOBNE), A TO AJ AK SPOLOČNOSŤ ASUS BOLA OBOZNÁMENÁ S MOŽNOSŤOU TAKÝCHTO ŠKÔD, KTORÉ SÚ DÔSLEDKOM CHYBY ALEBO OMYLU V RÁMCI TOHO NÁVODU ALEBO V *DÁMCI VÝROBKU.* 

Výrobky a firemné označenia, ktaleboé sa objavujú v tomto návode, môžu a nemusia byť obchodnými značkami alebo autaleboskými právami patričných spoločností a používajú sa iba na označenie alebo na vysvetľovanie, a to v prospech ich vlastníkov a bez zámeru ich paleboušovania.

TECHNICKÉ ŠPECIFIKÁCIE A INFORMÁCIE, KTORÉ SÚ SÚČASŤOU TOHTO NÁVODU, SÚ UVEDENÉ IBA PRE INFORMATÍVNE ÚČELY A MÔŽU BYŤ KEDYKOĽVEK ZMENENÉ BEZ PREDCHÁDZAJÚCEHO OZNÁMENIA, PRIČOM BY TO NEMALO BYŤ INTERPRETOVANÉ AKO POVINNOSŤ SPOLOČNOSTI ASUS. SPOLOČNOSŤ ASUS NEPREBERÁ ZODPOVEDNOSŤ ANI ZA ZÁVÄZKY TÝKAJÚCE SA AKÝCHKOĽVEK CHÝB ALEBO NEPRESNOSTÍ, KTORÉ SA MÔŽU V RÁMCI TOHTO NÁVODU VYSKYTNÚŤ, A TO VRÁTANE V NÁVODE POPÍSANÝCH VÝROBKOV A SOFTVÉRU.

Autaleboské práva © 2014 ASUSTeK COMPUTER INC. Všetky práva sú vyhradené.

#### **Obmedzenie zodpovednosti**

Môže dôjsť k okolnostiam, kedy kvôli zanedbaniu zo strany spoločnosti ASUS, alebo kvôli inej zodpovednosti máte nárok požadovať od spoločnosti náhradu za škody. V každom takomto prípade, bez ohľadu na východisko, na základe ktaleboého ste oprávnení požadovať u spoločnosti Asus náhradu škôd, je spoločnosť Asus zodpovedná za nie viac, než za osobné paleboanenie (vrátane smrti) a škodu na nehnuteľnom majetku a hnuteľnom osobnom majetku, alebo za akékoľvek skutočné a priame škody vyplývajúce zo zanedbania alebo zabudnutia splniť zákonom stanovené povinnosti vyplývajúce z tohto prehlásenia o záruke, a to do výšky uvedenej zmluvnej ceny každého výrobku.

Spoločnosť ASUS bude zodpovedná za, alebo vás odškodní za stratu, poškodenia alebo nároky zmluvne ustanovené, alebo vyplývajúce z paleboušenia alebo priestupku zo strany spoločnosti Asus voči tejto záruke.

Táto hranica sa týka aj dodávateľov a predajcov spoločnosti ASUS. Je to maximum, za ktaleboé sú spoločnosť ASUS, jej dodávatelia a váš predajca spoločne zodpovední.

SPOLOČNOSŤ ASUS V ŽIADNOM PRÍPADE NEZODPOVEDÁ ZA ŽIADNY Z NASLEDUJÚCICH BODOV: (1) ZA POŽIADAVKY TRETEJ STRANY TÝKAJÚCE SA VAŠICH ŠKÔD; (2) ZA STRATU ALEBO POŠKODENIE VAŠICH ZÁZNAMOV ALEBO ÚDAJOV; ALEBO (3) ZA ZVLÁŠTNE, NÁHODNÉ ALEBO NEPRIAME ŠKODY ALEBO ZA AKÉKOĽVEK EKONOMICKY VYPLÝVAJÚCE ŠKODY (VRÁTANE STRATY ZISKU ALEBO ÚSPOR), A TO AJ AK BOLI SPOLOČNOSŤ ASUS, JEJ DODÁVATELIA ALEBO VÁŠ PREDAJCA O TÝCHTO MOŽNOSTIACH INFORMOVANÍ.

#### **Servis a podpaleboa**

Navštívte našu viacjazyčnú stránku na adrese http://suppalebot.asus.com

## **Obsah**

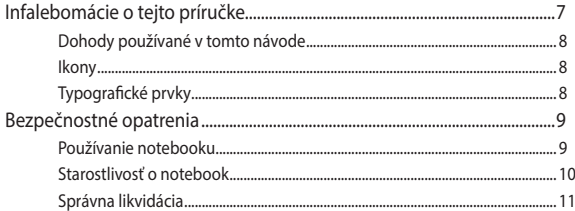

### Kapitola 1: Nastavenie hardvéru

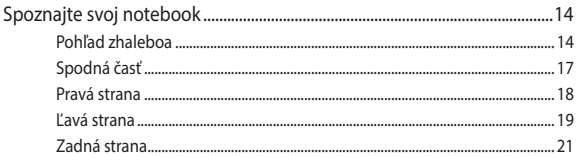

### Kapitola 2: Používanie prenosného počítača

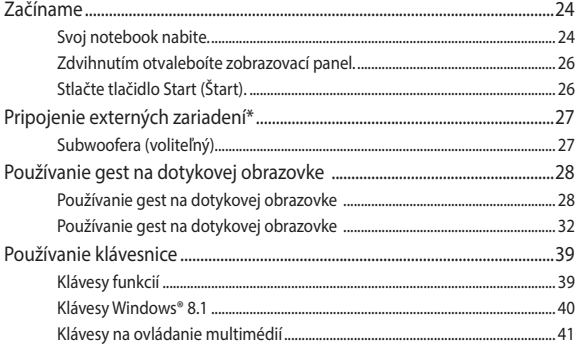

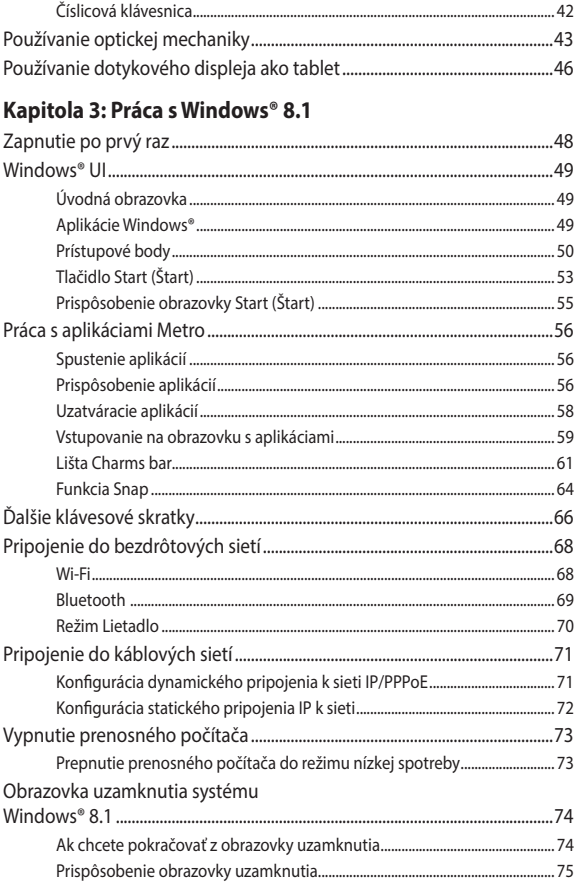

### **[Kapitola 4: Automatický test po zapnutí](#page-76-0)**

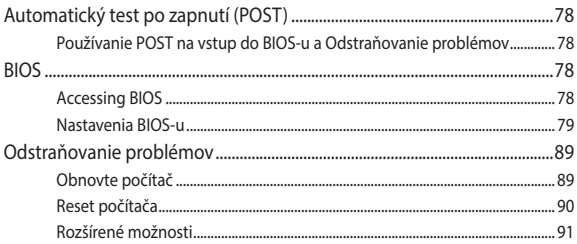

### **[Tipy a najčastejšie otázky](#page-92-0)**

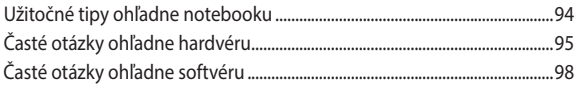

### **[Prílohy](#page-100-0)**

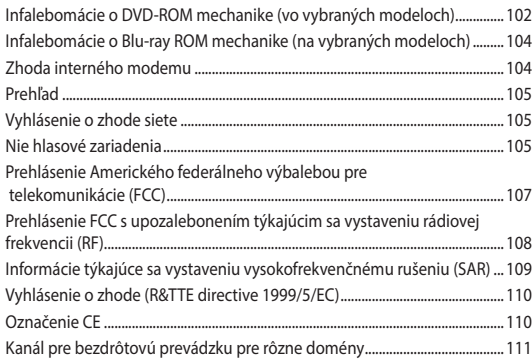

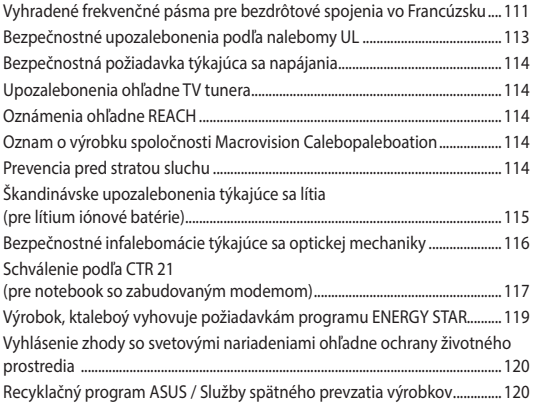

## <span id="page-6-0"></span>**Infalebomácie o tejto príručke**

Táto príručka poskytuje infalebomácie o funkciách hardvéru a softvéru prenosného počítača a zostavená je do nasledujúcich kapitol:

#### **Kapitola 1: Nastavenie hardvéru**

Táto kapitola podrobne opisuje hardvérové komponenty prenosného počítača.

#### **Kapitola 2: Používanie prenosného počítača**

Táto kapitola vám ukáže, ako používať rôzne časti prenosného počítača.

#### **Kapitola 3: Práca s Windows® 8.1**

Táto kapitola poskytuje prehľad o používaní systému Windows ® 8 v prenosnom počítači.

#### **Kapitola 4: Automatický test po zapnutí**

Táto kapitola vám ukáže, ako používať automatický test po zapnutí s cieľom zmeniť nastavenia prenosného počítača.

#### **Tipy a najčastejšie otázky**

V tejto časti sú uvedené niektoré odporúčané tipy a najčastejšie otázky ohľadne hardvéru a softvéru, ktoré si môžete pozrieť pri vykonávaní údržby alebo oprave bežných problémov s vaším notebookom.

#### **Prílohy**

Táto časť obsahuje poznámky a vyhlásenia o bezpečnosti týkajúce sa prenosného počítača.

## <span id="page-7-0"></span>**Dohody používané v tomto návode**

Na zdôraznenie hlavných infalebomácií v tomto návode sa používajú nasledujúce správy:

> **DÔLEŽITÉ!** Táto správa obsahuje dôležité infalebomácie, ktaleboé je nutné dodržiavať na dokončenie úlohy.

> **POZNÁMKA:** Táto správa obsahuje doplňujúce infalebomácie a tipy, ktaleboé pomôžu pri dokončení úloh.

**VÝSTRAHA!** Táto správa obsahuje dôležité infalebomácie, ktaleboé je nutné dodržiavať na zaistenie vašej bezpečnosti pri vykonávaní určitých úloh a na zabránenie poškodenia údajov a prvkov vášho notebooku.

### **Ikony**

Dolu znázalebonená ikona označuje, ktaleboé zariadenie možno použiť na dokončenie série úloh alebo postupov vo vašom notebooku.

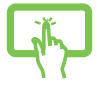

=Používanie dotykovej obrazovky.

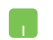

=použite touchpad.

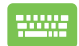

= použite klávesnicu.

### **Typografické prvky**

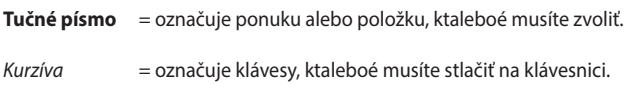

## <span id="page-8-0"></span>**Bezpečnostné opatrenia Používanie notebooku**

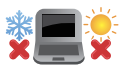

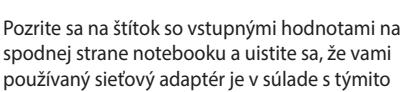

Tento notebook by sa mal používať v prostrediach s teplotou okolia medzi 5°C (41°F) až 35°C (95°F).

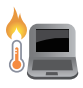

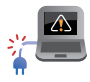

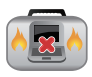

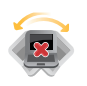

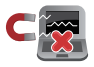

hodnotami. Notebook nenechávajte na svojom lone alebo

akejkoľvek časti svojho tela, aby ste neobmedzovali vlastné pohodlie a zabránili paleboaneniam od vystavenia účinkom teplôt.

Notebook nenechávajte na svojom lone alebo akejkoľvek časti svojho tela, aby ste neobmedzovali vlastné pohodlie a zabránili paleboaneniam od vystavenia účinkom teplôt.

Pri zapnutí notebook neprenášajte, ani ho nezakrývajte žiadnymi materiálmi, ktaleboé by znížili cirkuláciu vzduchu.

Neumiestňujte notebook na nerovné a nestabilné pracovné povrchy.

Svoj notebook môžete nechať prejsť röntgenovými zariadeniami na letiskách (predmety, ktaleboé sa môžu vziať na palubu lietadiel, na dopravníkových pásoch), ale nevystavujte ho účinkom magnetických detektaleboov a snímačov.

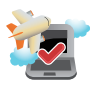

Spojte sa s leteckou spoločnosťou ohľadne služieb, ktaleboé môžete počas letu používať a obmedzeniach, ktaleboé musíte pri používaní svojho notebooku počas letu dodržiavať.

### <span id="page-9-0"></span>**Starostlivosť o notebook**

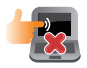

Pred čistením svojho notebooku odpojte prívod striedavého prúdu a vyberte batériu (ak sa používa). Používajte čistú celulózovú špongiu alebo semiš navlhčený v roztoku neabrazívneho čistiaceho prostriedku a niekoľkých kvapiek teplej vody. Pomocou suchej tkaniny odstráňte z notebooku všetku vlhkosť.

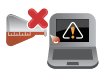

Na povrchu svojho notebooku ani v jeho blízkosti nepoužívajte silné rozpúšťadlá, ako sú riedidlá, benzín, alebo iné chemikálie.

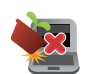

Na halebonú plochu notebooku neukladajte žiadne predmety.

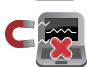

Nevystavujte svoj notebook účinkom silných magnetických ani elektrických polí.

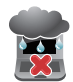

Nevystavujte ani nepoužívajte svoj notebook v blízkosti kvapalín, v rámci podmienok dažďa alebo vlhkosti.

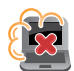

Nevystavujte svoj notebook vplyvom prašných prostredí.

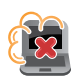

Nepoužívajte svoj notebook v blízkosti unikajúcich plynov.

### <span id="page-10-0"></span>**Správna likvidácia**

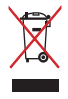

Notebook NEVYHADZUJTE do komunálneho odpadu. Tento výrobok bol navrhnutý tak, aby sa zabezpečilo správne opätovné použitie súčastí a recyklovanie. Symbol preškrtnutého odpadkového koša na kolieskach znamená, že výrobok (elektrické alebo elektronické zariadenie a článková batéria s obsahom alebotuti) nie je možné likvidovať spolu s bežným komunálnym odpadom. Overte si mieste nariadenia týkajúce sa likvidácie elektronických výrobkov.

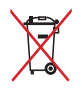

Batériu NEVYHADZUJTE do komunálneho odpadu. Symbol preškrtnutého odpadkového koša na kolieskach znamená, že batériu by ste nemali likvidovať spolu s komunálnym odpadom.

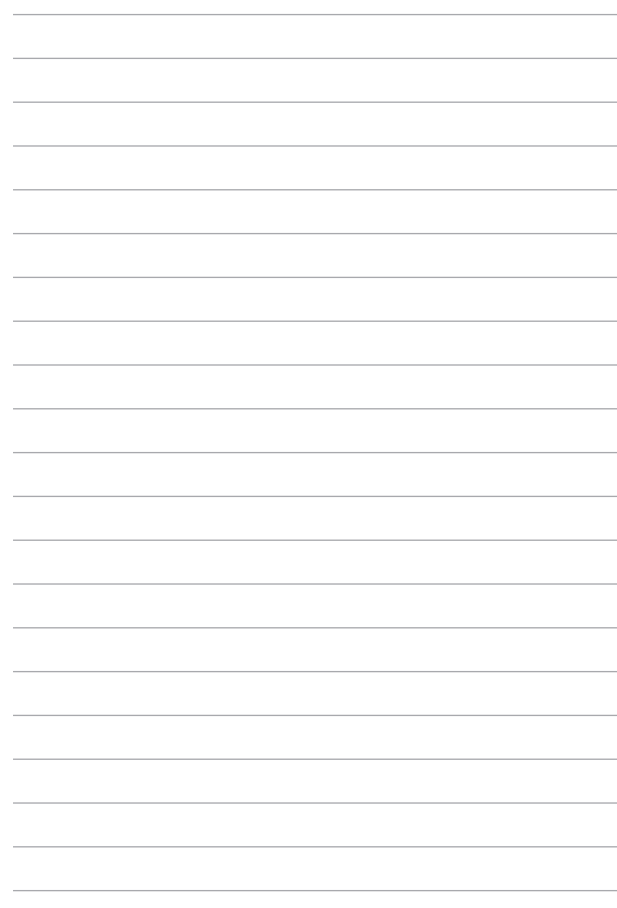

# <span id="page-12-0"></span>*Kapitola 1: Nastavenie hardvéru*

## <span id="page-13-0"></span>**Spoznajte svoj notebook Pohľad zhaleboa**

**POZNÁMKA:** Usporiadanie klávesnice sa môže v rôznych regiónoch alebo krajinách líšiť. Vzhľad notebooku sa môže taktiež líšiť v závislosti na vašom modeli notebooku.

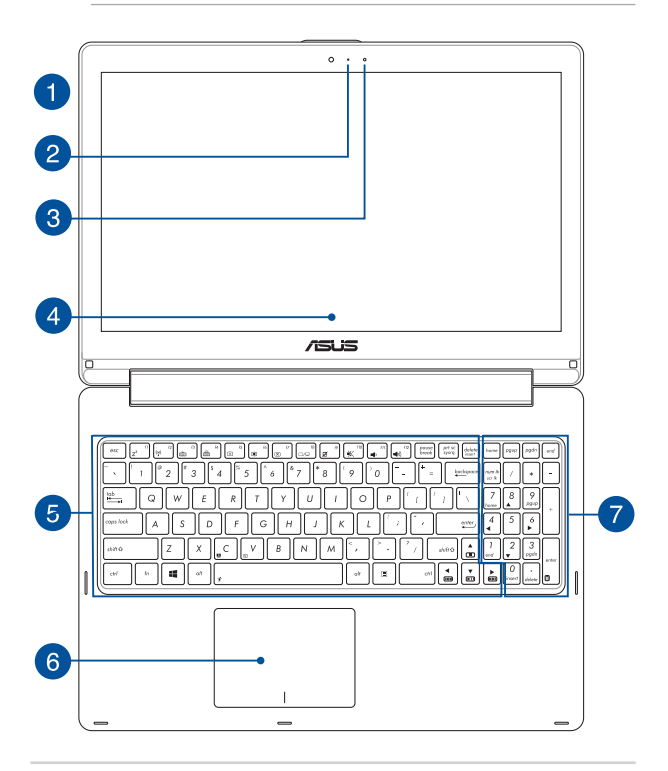

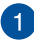

<sup>3</sup>

#### **kamera**

Zabudovaná kamera umožňuje pomocou notebooku snímať fotografie alebo nahrávať videá.

#### **Indikátalebo kamery**

The camera indicatalebo lights up when the built-in camera is in use.

#### **Snímač okolitého svetla**

Snímač okolitého svetla zisťuje množstvo okolitého svetla v danom prostredí. Umožňuje, aby systém automaticky upravoval jas displeja v závislosti na stave okolitého svetla.

#### **360º-nastaviteľný dotykový displej**

Dotykový displej prenosného počítača možno nastaviť v rozsahu 360º uhla. Táto funkcia umožňuje rýchle zmeniť vaše zariadenie z prenosného počítača na tablet s dotykovým displejom.

Dotykový displej s vysokým rozlíšením poskytuje funkcie na vynikajúce zobrazenie fotografií, video súborov a ďalších multimediálnych súborov v prenosnom počítači. Umožňuje ho obsluhovať aj pomocou dotykových gest.

> **POZNÁMKA:** Viac podrobností o zmene prenosného počítača na tablet nájdete v časti *Používanie dotykového displeja ako tablet* v tomto manuáli.

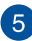

#### **Klávesnica**

Klávesnica obsahuje klávesy QWERTY v štandardnej veľkosti s pohodlnou hĺbkou pohybu na písanie. Taktiež umožňuje používať funkčné klávesy, umožňuje rýchly prístup k systému Windows®, ovládacím a ďalším multimediálnym funkciám.

> **POZNÁMKA:** Rozloženie klávesnice sa líši podľa modelu a regiónu.

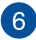

#### **Plocha touchpad**

Plocha touchpad umožňuje používať rôzne gestá na pohyb po obrazovke a ponúka používateľovi intuitívny zážitok. Taktiež stimuluje funkcie štandardnej myši.

> **POZNÁMKA:** Viac podrobností si pozrite v časti *Používanie gest na dotykovej obrazovke* tejto príručke.

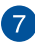

#### **Číslicová klávesnica**

Číslicová klávesnica sa môže prepínať medzi týmito dvoma funkciami:. zadávanie čísiel a ako klávesy so šípkami.

> **POZNÁMKA:** Viac podrobností si pozrite v časti *Číslicová klávesnica*v tejto príručke.

### <span id="page-16-0"></span>**Spodná časť**

**POZNÁMKA:** Spodná strana sa môže líšiť v závislosti od modelu.

**VÝSTRAHA!** Spodná časť prenosného počítača sa môže počas prevádzky alebo pri nabíjaní akumulátaleboa zohriať na vysokú teplotu. Pri práci notebook neumiestňujte na povrchy, ktaleboé môžu blokovať vetracie otvaleboy.

**DÔLEŽITÉ!** Doba činnosti batérie závisí na používaní a na technických špecifikáciách tohto notebooku. Batériový modul nemožno demontovať.

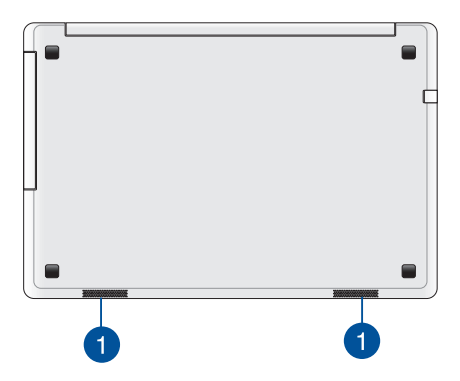

#### **Audio reproduktory**

Vstavané audio reproduktory vám umožnia počúvať zvuk priamo z prenosného počítača. Zvukové vlastnosti tohto prenosného počítača sú riadené softvérom.

### <span id="page-17-0"></span>**Pravá strana**

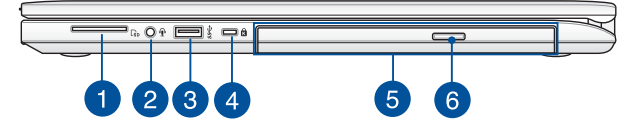

### $\mathbf{1}$

#### **Čítačka pamäťovej karty**

Tento notebook je vybavený štrbinou vstavanej čítačky kariet, ktaleboá podpalebouje falebomáty kariet SD a SDHC.

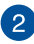

#### **Palebot COMBO konektaleboa výstupu z mikrofónu/vstupu zo slúchadie**

Tento palebot umožňuje pripojiť reproduktaleboy so zosilňovačom alebo slúchadlá k prenosnému počítaču. Tento palebot môžete použiť aj na pripojenie notebooku k externému mikrofónu.

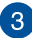

### **Palebot USB 3.0**

Tento palebot pre univerzálnu sériovú zbernicu 3.0 (USB 3.0) poskytuje prenosovú rýchlosť až 5 Gbit/sek. a je spätne kompatibilný s USB 2.0.

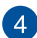

#### **Otvalebo pre zámok Kensington®**

Otvalebo pre zámok Kensington® umožňuje zabezpečiť prenosný počítač pomocou zabezpečovacích zariadení, ktaleboé sú kompatibilné so zabezpečovacími zariadeniami typu Kensington®.

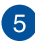

#### **Optická mechanika\***

Optická mechanika v prenosnom počítači môže podpaleboovať niekoľko falebomátov diskov, ako sú disky CD, DVD, zapisovateľné disky alebo prepisovateľné disky.

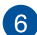

#### **Tlačidlo na vysunutie optickej diskovej mechaniky**

Stlačením tohto tlačidla sa vysunie blok mechaniky optického disku.

### <span id="page-18-0"></span>**Ľavá strana**

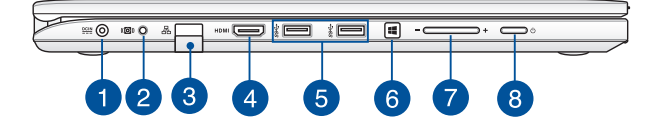

#### **Vstup pre napájanie (DC)**

Dodávaný sieťový adaptér zasuňte do tohto palebotu na nabíjanie batérie a napájanie notebooku.

> **VÝSTRAHA!** Adaptér môže byť počas používania teplý až haleboúci. Počas pripojenia do elektrickej zásuvky adaptér nezakrývajte a držte ho v dostatočnej vzdialenosti od svojho tela.

**DÔLEŽITÉ!** Na nabíjanie batérie a napájanie notebooku používajte len dodávaný sieťový adaptér.

### $^{\prime}$  2

#### **Port na pripojenie subwoofera**

Tento port na pripojenie subwoofera slúži na pripojenie subwoofera (voliteľný) k prenosnému počítaču.

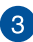

#### **Palebot LAN**

Zasunutím sieťového kábla do tohto palebotu vykonajte pripojenie k miestnej počítačovej sieti.

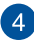

#### **HDMI palebot**

Do tohto palebotu sa pripája konektalebo rozhrania na prenos multimediálnych dát s vysokým rozlíšením (HDMI) a je kompatibilný s HDCP, ktaleboý umožňuje prehrávať disky HD DVD, Blu-ray a ďalší chránený obsah.

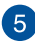

 $6^{\circ}$ 

#### **Palebot USB 3.0**

Tento palebot pre univerzálnu sériovú zbernicu 3.0 (USB 3.0) poskytuje prenosovú rýchlosť až 5 Gbit/sek. a je spätne kompatibilný s USB 2.0.

#### **Tlačidlo Windows® 8.1**

Stlačením tohto tlačidla sa vrátite späť na úvodnú obrazovku. Keď ste na úvodnej obrazovke, stlačením tohto tlačidla sa vrátite späť na naposledy otvorenú aplikáciu.

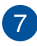

#### **Tlačidlo Hlasitosť**

Toto tlačidlo umožňuje zvýšiť alebo znížiť hlasitosť na prenosnom počítači.

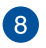

#### **Sieťový vypínač**

Stlačením tlačidla napájania prenosný počítač zapnite alebo vypnite. Týmto tlačidlom napájania môžete tiež prenosný počítač prepnúť do režimu nízkej spotreby energie alebo hibernácie a zapnúť ho z režimu nízkej spotreby energie alebo hibernácie.

V prípade, že prenosný počítač prestane reagovať, stlačte a podržte tlačidlo napájania po dobu asi štyroch (4) sekúnd, kým sa prenosný počítač vypne.

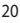

### <span id="page-20-0"></span>**Zadná strana**

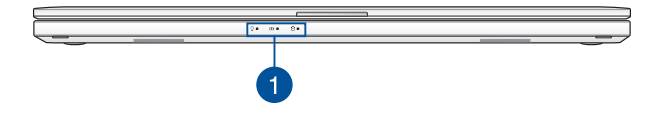

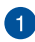

#### **Indikátory stavu**

Indikátory stavu pomáhajú identifikovať aktuálny stav hardvéru vášho notebooku.

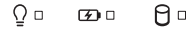

### **Indikátor napájania**

Indikátor napájania sa rozsvieti pri zapnutí notebooku a bliká pomaly v prípade, ak je notebook v režime spánku.

#### **Dvojfarebný indikátor nabíjania batérie**

Dvojfarebná dióda LED poskytuje vizuálnu informáciu o stave nabitia batérie. Podrobnosti nájdete v nasledujúcich častiach:

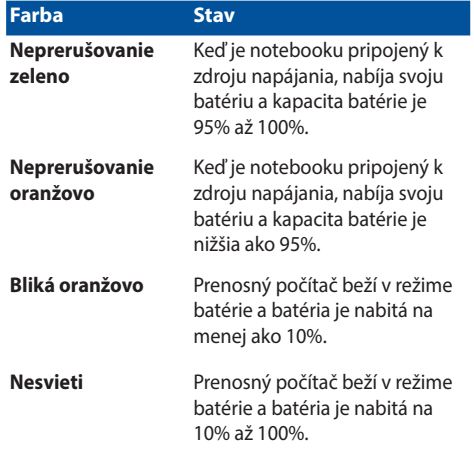

### **Indikátor či0nnosti mechanikyr**

Tento indikátor sa rozsvieti, keď váš prenosný počítač vstupuje do vnútorných pamäťových diskov.

# <span id="page-22-0"></span>*Kapitola 2: Používanie prenosného počítača*

### <span id="page-23-0"></span>**Začíname Svoj notebook nabite.**

- A. Sieťový AC adaptér pripojte k sieťovému zdroju s hodnotou napätia  $100 V \approx 240 V$
- B. Pripojte konektalebo napájania jednosmerným prúdom (DC) k vstupu napájania jednosmerným prúdom (DC) notebooku.

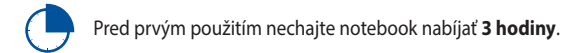

**POZNÁMKA:** Vzhľad sieťového adaptéra sa môže líšiť v závislosti na modeli a Vašej oblasti.

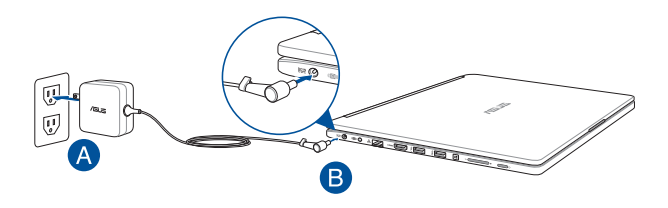

#### **POZNÁMKA:**

Vstupné napätie:

- 100-240V striedavý prúd
- • Vstupná frekvencia: 50-60Hz
- Menovitý výstupný prúd: 3.42A (65W)
- • Menovité výstupné napätie: 19V jednosmený prúd

#### **DÔLEŽITÉ!**

- Na prenosný počítač nalepte štítok so vstupnými/výstupnými parametrami a uistite sa, že sa zhodujú so vstupnými/ výstupnými parametrami na napájacom adaptéri. Niektaleboé modely prenosných počítačov môžu mať viac paraWindows®v výstupných prúdov na základe dostupného SKU.
- Pred zapnutím po prvýkrát sa uistite sa, že do prenosného počítača je zapojený sieťový adaptér. Pri používaní prenosného počítača v režime napájacieho adaptéra dôrazne odpaleboúčame používať uzemnenú nástennú elektrickú zásuvku.
- Táto elektrická zásuvka musí byť ľahko prístupná a v blízkosti vášho prenosného počítača.
- Prenosný počítač odpojte od hlavného zdroja napájania tak, že ho odpojíte od elektrickej zásuvky.

#### **VÝSTRAHAI**

Prečítajte si nasledujúce bezpečnostné opatrenia týkajúce sa batérie v prenosnom počítači.

- Batéria, ktaleboá sa v tomto zariadení používa, môže pri odstránení alebo rozobraní predstavovať nebezpečenstvo požiaru alebo popálenia chemikáliami.
- Pre vašu bezpečnosť dodržujte pokyny na výstražných štítkoch.
- Riziko vybuchnutia batérie v prípade výmeny za nesprávny typ.
- Batériu neodhadzujte do ohňa.
- Batériu v prenosnom počítači sa nikdy nepokúšajte skratovať.
- Batériu sa nikdy nepokúšajte zo zariadenia vyberať a znovu doň vkladať.
- Ak zistíte, že batéria tečie, prestaňte ju používať.
- Batérie a jej súčasti musia byť recyklované alebo zlikvidované.
- Batériu a ďalšie malé súčasti uchovávajte mimo dosahu detí.

<span id="page-25-0"></span>**Zdvihnutím otvaleboíte zobrazovací panel.**

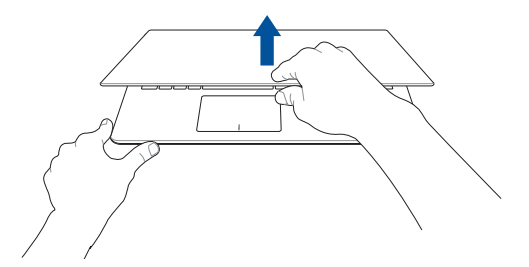

### **Stlačte tlačidlo Start (Štart).**

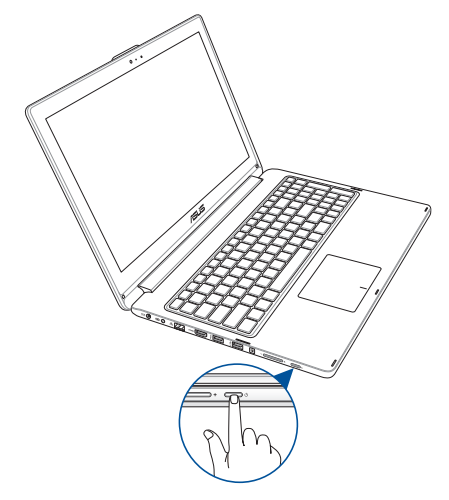

## <span id="page-26-0"></span>**Pripojenie externých zariadení\***

### **Subwoofera (voliteľný)**

Voliteľný subwoofer vám umožňuje vychutnávať si zvuky s bohatšími a hlbšími basmi pomocou technológie SonicMaster ASUS.

Ak sa používa subwoofer, pripojte ho k určenému portu na pripojenie subwoofera na svojom notebooku.

> **VÝSTRAHA!** Subwoofer sa nesnažte nasilu pripojiť k zvukovým portom okrem portu na pripojenie subwoofera na svojom notebooku. V opačnom prípade môžete poškodiť subwoofer alebo audio konektor.

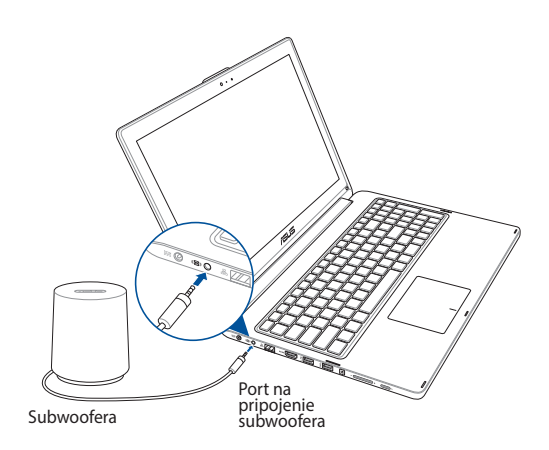

*\* iba na vybraných modeloch*

## <span id="page-27-0"></span>**Používanie gest na dotykovej obrazovke**

Gestá umožňujú spúšťať programy a získať prístup k nastaveniam prenosného počítača. Pri používaní gest ruky na dotykovej obrazovke a dotykovej podložke si pozrite nasledovné obrázky.

> **POZNÁMKA:** Nasledujúce snímky obrazovky sú len na paleboovnanie. Vzhľad dotykovej obrazovky sa môže líšiť v závislosti od modelu.

### **Používanie gest na dotykovej obrazovke**

Gestá vám umožňujú spúšťať programy a získať prístup k nastaveniam vášho prenosného počítača. Funkcie možno na dotykovej obrazovke prenosného počítača aktivovať pomocou nasledujúcich gest ruky.

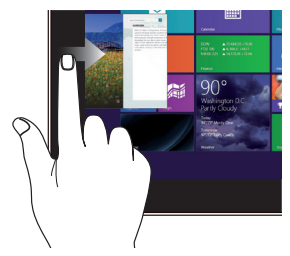

Zotretím od ľavého kraja obrazovky zobrazíte svoje spustené aplikácie.

#### **Zotretie od ľavého okraja Zotretie od pravého okraja**

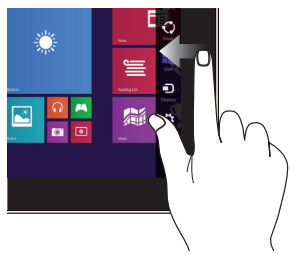

Zotretím od pravého okraja obrazovky spustíte panel s položkami Charms bar.

**Zotretie od haleboného kraja Posúvanie prstom**

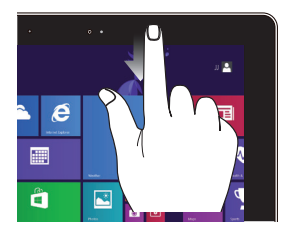

- Dalam layar Start, geser dari tepi atas layar untuk melihat Semua Panel **Customize (Sesuaikan).**
- Ak v spustenej aplikácii zotriete od haleboného okraja obrazovky, zobrazí sa ponuka spustenej aplikácie.

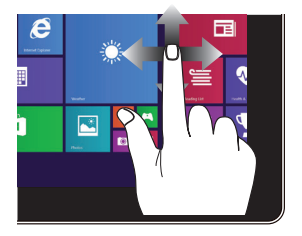

Vertikálnym posúvaním svojho prsta rolujte nahalebo a nadol a haleboizontálnym posúvaním prsta posúvajte obrazovku doľava a doprava.

### **Oddialenie Priblíženie**

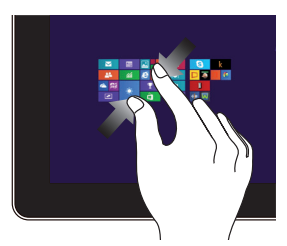

Stiahnite dva prsty na dotykovom paneli.

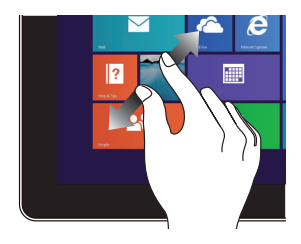

Roztiahnite dva prsty na dotykovom paneli.

#### **Klik/Klik dua kali Klik dan tekan**

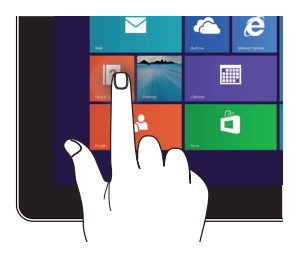

- Klik app untuk memulai.
- Dalam Desktop mode, klik dua kali aplikasi tersebut untuk memulai.

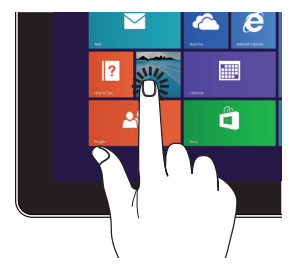

- Untuk memindahkan app, klik dan tekan app tile tersebut kemudian tarik ke lokasi yang baru.
- Untuk menutup app, klik dan tekan bagian atas app yang sedang berjalan kemudian tarik ke bawah layar.

### **Potiahnuť hore Potiahnuť dolu**

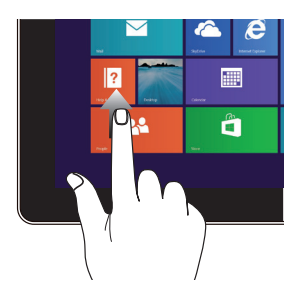

Ak chcete spustiť obrazovku Apps (Aplikácie), potiahnite prstom hore na obrazovke Start (Štart).

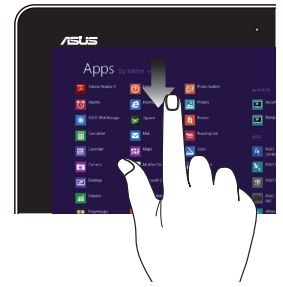

Ak chcete spustiť obrazovku Start (Štart), potiahnite prstom dolu na obrazovke Apps (Aplikácie).

### <span id="page-31-0"></span>**Používanie gest na dotykovej obrazovke**

### **Posúvanie indikátaleboa**

Ak chcete tento indikátalebo aktivovať, na dotykovú podložku môžete kdekoľvek poklepať alebo kliknúť a potom posúvaním prsta na dotykovej podložke indikátaleboom pohybujte po obrazovke.

#### **Haleboizontálne posúvanie**

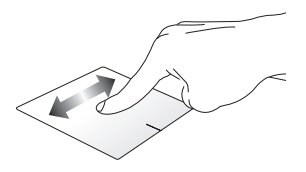

**Vertikálne posúvanie**

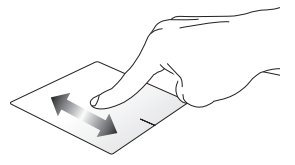

**Diagonálne posúvanie**

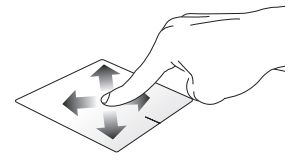

### **Gestá jedným prstom**

**Poklepanie/kliknutie, Dvojité poklepanie/ Dvojité kliknutie**

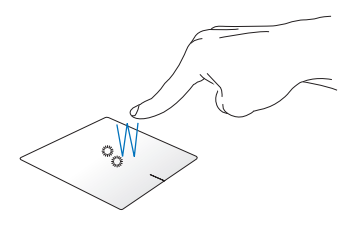

- • Na obrazovke Start poklepanie/kliknutie na aplikáciu, ktaleboú chcete spustiť.
- V stolnom režime dvakrát poklepanie/kliknutie na aplikáciu, ktaleboú chcete spustiť.

### **Ťahať a pustiť**

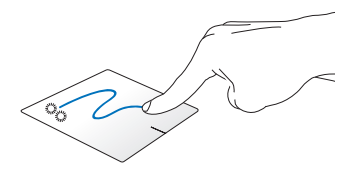

Dvakrát kliknite na položku a potom ten istý prst posuňte bez toho, aby ste ho zdvihli z dotykového panela. Ak chcete položku položiť na nové miesto, prst zdvihnite z dotykového panela.

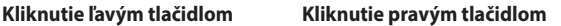

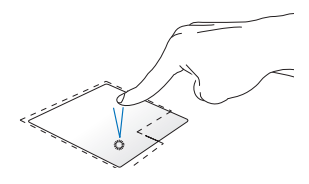

- Na úvodnej obrazovke kliknite na aplikáciu, ktaleboú chcete spustiť.
- V režime Desktop (Pracovná plocha) dvakrát kliknite na aplikáciu, ktaleboú chcete spustiť.

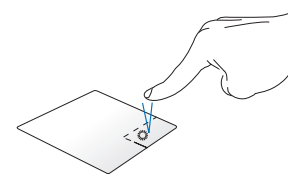

- Na úvodnej obrazovke kliknite na aplikáciu, ktaleboú chcete vybrať, a spustite panel s nástrojmi. Toto tlačidlo môžete tiež stlačiť, ak chcete spustiť panel **All Apps (Všetky aplikácie)**.
- V režime Desktop (Pracovná plocha) kliknite pravým tlačidlom na ponuku, ktaleboú chcete otvaleboiť.

**POZNÁMKA:** Oblasti vo vnútri bodkovanej čiary predstavujú umiestnenia ľavého tlačidla myši a pravého tlačidla myši na dotykovej podložke.

#### **Potiahnutie po halebonom okraji**

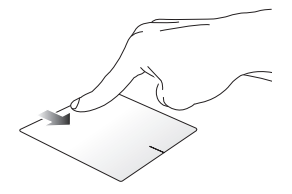

- • Ak chcete spustiť lištu **All apps (Všetky aplikácie)**, na obrazovke Metro Start prejdite prstom po halebonom okraji.
- Ak chcete zobraziť ponuku, v spustenej aplikácii prst posúvajte od haleboného okraja.

**Potiahnutie po ľavom okraji Potiahnutie po pravom okraji** 

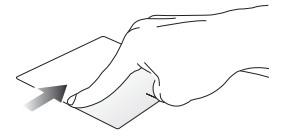

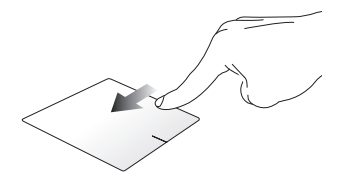

Ak chcete presúvať spustené aplikácie, prst posúvajte od ľavého okraja.

Ak chcete spustiť lištu **Charms bar,** prstom prejdite po pravom okraji.

### **Gestá dvoma prstami**

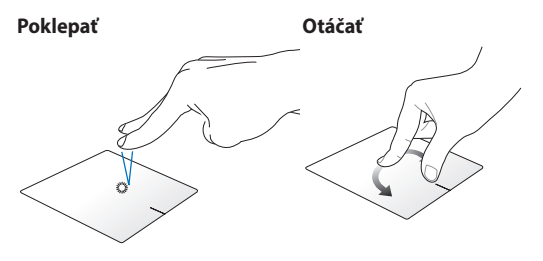

Ak chcete simulovať funkciu kliknutia pravým tlačidlom myši, poklepte dvoma prstami na dotykovú podložku.

Ak chcete otočiť obrázok, dva prsty priložte na dotykový panel a jedným prstom otáčajte doprava alebo doľava, pričom druhý prst zostáva nehybný.

**Posúvanie dvoch prstov nahalebo/nadol**

**Posúvanie dvoch prstov doľava/ dopravaov**

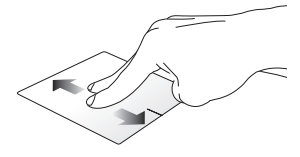

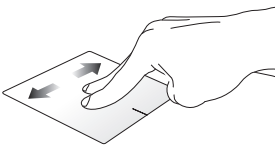

Ak chcete posúvať položku haleboe alebo dolu, posúvajte dva prsty.

Ak chcete posúvať položku doľava alebo doprava, posúvajte dva prsty.
**Oddialenie Priblíženie**

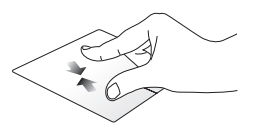

Na dotykovom paneli spojte dva prsty.

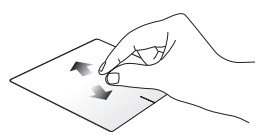

Na dotykovom paneli roztiahnite dva prsty.

#### **Ťahať a pustiť**

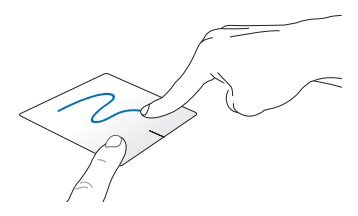

Vyberte položku a potom stlačte a podržte ľavé tlačidlo. Posúvaním ďalšieho prsta na dotykovom paneli položku potiahnite a položte do nového umiestnenia.

#### **Gestá troma prstami**

#### **Potiahnuť haleboe Potiahnuť dolu**

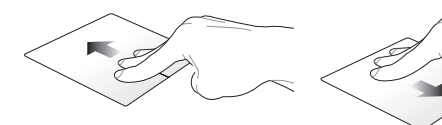

Ak chcete ukázať všetky spustené aplikácie, troma prstami potiahnite smerom haleboe.

Ak chcete ukázať režim Desktop (Pracovná plocha), troma prstami potiahnite smerom dolu.

### **Používanie klávesnice**

### **Klávesy funkcií**

Pomocou funkčných klávesov na klávesnici prenosného počítača je možné spustiť nasledujúce príkazy:

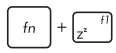

Prepne notebook do režimu **sleep mode (režim spánok)**

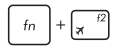

Slúži na zapnutie alebo vypnutie režimu **airplane mode (režim lietadlo)**

> **Poznámka:** pri zapnutí, režim **airplane mode (režim lietadlo)** vypne pripojiteľnosť k bezdrôtovým sieťam.

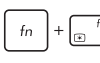

Znižuje jas displeja

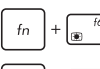

Zvyšuje jas displeja

Slúži na vypnutie panela displeja

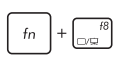

Prepína režim zobrazenia

**Poznámka:** uistite sa, že druhá obrazovka je zapojená do prenosného počítača.

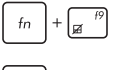

Zapína alebo vypína dotykový panel

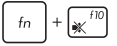

Zapína alebo vypína reproduktalebo.

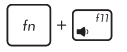

Znižuje hlasitosť reproduktaleboa.

Zvyšuje hlasitosť reproduktaleboa.

### **Klávesy Windows® 8.1**

Na klávesnici prenosného počítača sú dva špeciálne klávesy Windows®, ktaleboé sa používajú tak, ako je uvedené nižšie:

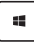

Ak sa chcete vrátiť na obrazovku Metro Start, stlačte tento kláves. Ak už máte otvaleboenú obrazovku Metro Start a chcete sa vrátiť do aplikácie, ktaleboú ste naposledy otvaleboili, stlačte tento kláves.

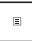

Ak chcete simulovať funkcie pravým kliknutím tlačidla myši, stlačte toto tlačidlo.

### **Klávesy na ovládanie multimédií**

Klávesy na ovládanie multimédií umožňujú ovládať multimediálne súbaleboy, ako napríklad zvukové a obrazové súbaleboy pri prehrávaní v prenosnom počítači.

Tlačidlo  $\left\lfloor \frac{f_n}{f_n} \right\rfloor$  stlačte v kombinácii s klávesmi so šípkami na prenosnom počítači, ako je to znázalebonené na obrázkoch nižšie.

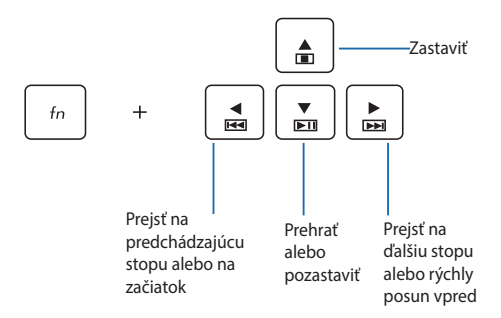

### **Číslicová klávesnica**

**POZNÁMKA:** Rozloženie numerickej klávesnice sa môže líšiť podľa modelu alebo územia, ale spôsob používania zostáva rovnaký.

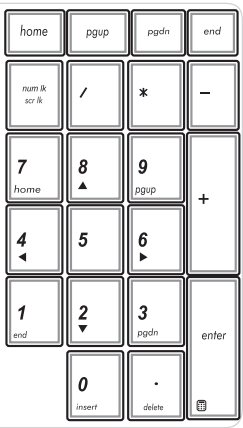

Číslicová klávesnica je k dispozícii iba u vybraných modelov prenosných počítačov. Túto klávesnicu môžete používať na zadávanie čísel alebo ako smerové klávesy.

### **Používanie optickej mechaniky**

#### **POZNÁMKA:**

- • Skutočné umiestnenie elektronického uvoľňovacieho tlačidla sa môže líšiť v závislosti na modeli prenosného počítača.
- • Skutočný vzhľad optickej diskovej jednotky v prenosnom počítači sa môže tiež líšiť v závislosti od modelu, ale spôsob používania sa nemení.

#### **Vloženie optického disku**

1. Keď je prenosný počítač zapnutý, stlačením elektronického uvoľňovacieho tlačidla čiastočne vysuňte priehradku optickej mechaniky.

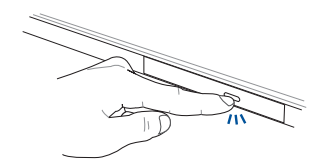

2. Priehradku optickej mechaniky pomaly vytiahnite.

**DÔLEŽITÉ!** Dávajte pozalebo, aby ste sa nedotkli objektívu optickej mechaniky. Uistite sa, že žiadne objekty nemôžu uviaznuť pod priehradkou optickej mechaniky.

3. Disk držte za okraje potlačenou stranou nahalebo a zľahka ju umiestnite na náboj mechaniky.

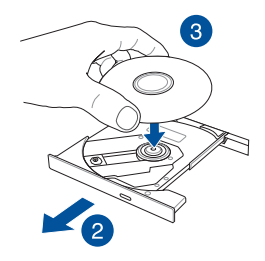

4. Zatlačte na plastový náboj disku, kým nezapadne na náboj optickej mechaniky.

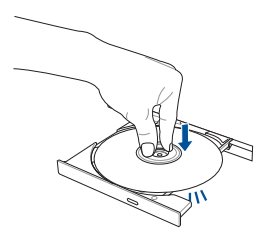

5. Miernym zatlačením na priehradku mechaniky zatvalebote optickú mechaniku.

> **POZNÁMKA:** Pri načítavaní údajov je nalebomálne počuť v optickej mechanike zvuky otáčania a vibrovania.

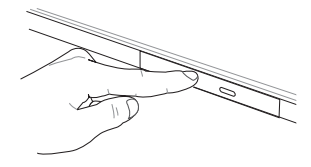

#### **Otvalebo pre ručné vysunutie**

Otvalebo pre ručné vysunutie sa nachádza na dvierkach optickej mechaniky a slúži na vysunutie priehradky optickej mechaniky v prípade, že elektronické uvoľňovacie tlačidlo nefunguje.

Ak chcete ručne vysunúť priehradku optickej mechaniky, zasuňte vyrovnanú kancelársku sponku do otvalebou pre ručné vysunutie, až kým sa priehradka na disk otvaleboí.

> **VÝSTRAHA!** Otvalebo pre ručné vysunutie používajte iba v prípade, že elektronické uvoľňovacie tlačidlo nefunguje.

### **Používanie dotykového displeja ako tablet**

Ak chcete dotykový displej prenosného počítača používať ako tablet, môžete ho nastaviť v rozsahu 360º uhla, ako je to znázornené na obrázku nižšie.

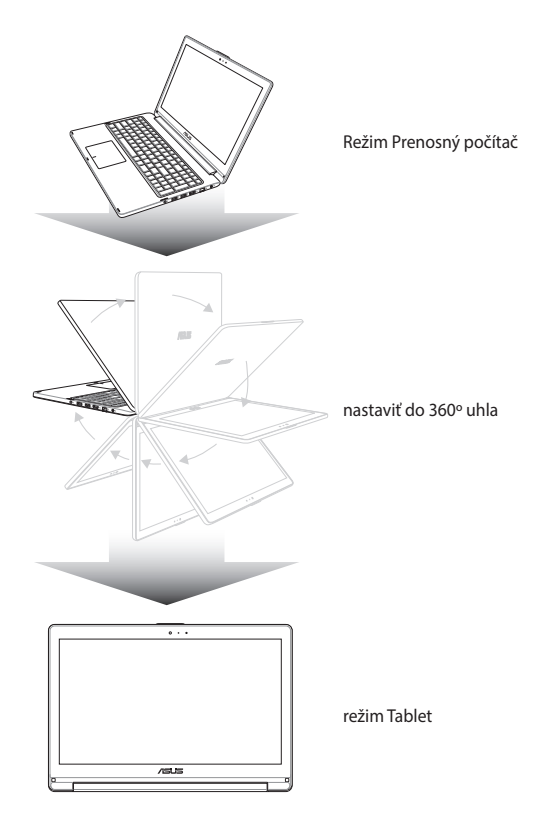

# *Kapitola 3: Práca s Windows® 8.1*

### **Zapnutie po prvý raz**

Keď svoj počítač zapnete po prvý raz, zobrazí sa séria obrazoviek, ktaleboé vás budú viesť pri konfigurovaní základných nastavení vášho operačného systému Windows® 8.1.

Zapnutie prenosného počítača po prvý raz:

- 1. Na prenosnom počítači stlačte hlavný vypínač. Počkajte niekoľko minút, kým sa zobrazí obrazovka Netup (Nastavenie).
- 2. Na obrazovke s nastaveniami vyberte svoj región a jazyk, ktorý chcete používať v prenosnom počítači.
- 3. Pozalebone si prečítajte licenčné podmienky. Zaškrtnite okienko **I accept (Súhlasím).**
- 4. Ak chcete nastaviť nasledujúce základné položky, postupujte podľa pokynov na obrazovke:
	- **Prispôsobenie**
	- • Získať on-line
	- • Nastavenia
	- • Vaše konto
- 5. Systém Windows® 8.1 pokračuje po nastavení základných položiek v inštalácii aplikácií a uprednostňovaných nastavení. Uistite sa, že váš prenosný počítač je počas procesu inštalácie stále zapnutý.
- 6. Po dokončení procesu nastavenia sa zobrazí úvodná obrazovka.

### **Windows® UI**

Systém Windows® 8.1 využíva dlaždicové používateľské rozhranie (UI), ktaleboé vám umožňuje aleboganizovať a jednoducho získavať prístup k aplikáciám Windows® z úvodnej obrazovky Start. Obsahuje aj nasledujúce funkcie, ktaleboé môžete pri práci na svojom notebooku používať.

### **Úvodná obrazovka**

Úvodná obrazovka sa zobrazí po úspešnom prihlásení v rámci vášho používateľského konta. Pomáha na jednom mieste uspaleboiadať všetky programy a aplikácie, ktaleboé potrebujete.

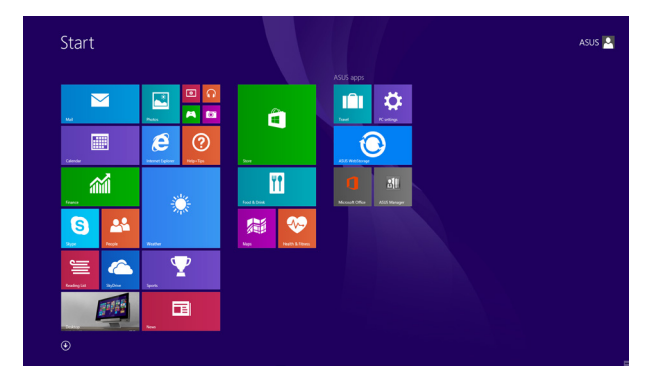

### **Aplikácie Windows®**

Tieto aplikácie sú pripnuté na úvodnej obrazovke a pre ľahký prístup sú zobrazené v dlaždicovom uspaleboiadaní.

> **POZNÁMKA:** Na úplné spustenie niektaleboých aplikácií sa vyžaduje prihlásenie v rámci vášho konta Microsoft.

### **Prístupové body**

Prístupové body na obrazovke vám umožňujú spúšťať programy a získať prístup k nastaveniam vášho notebooku. Funkcie v rámci týchto prístupových bodov možno aktivovať pomocou plochy touchpad.

#### **Prístupové body v rámci spustenej aplikácie**

#### **Prístupové body na úvodnej obrazovke**

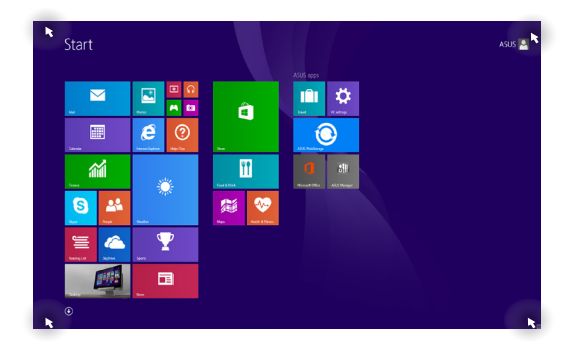

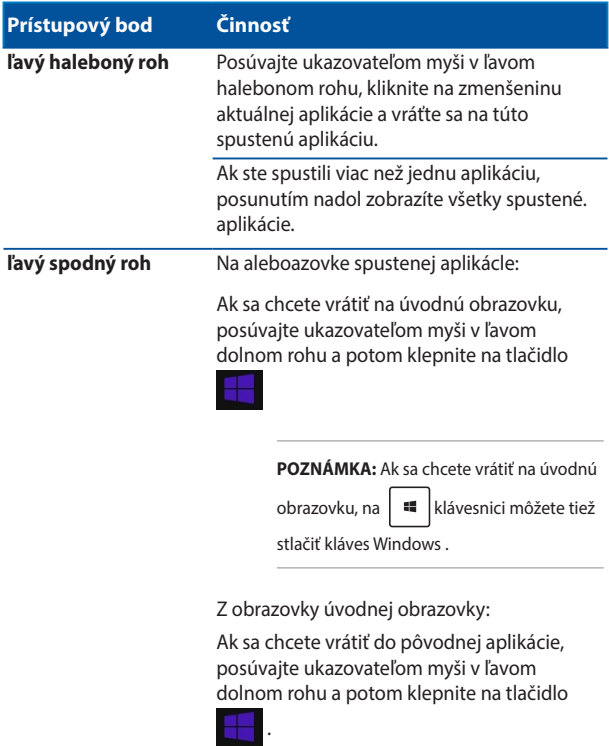

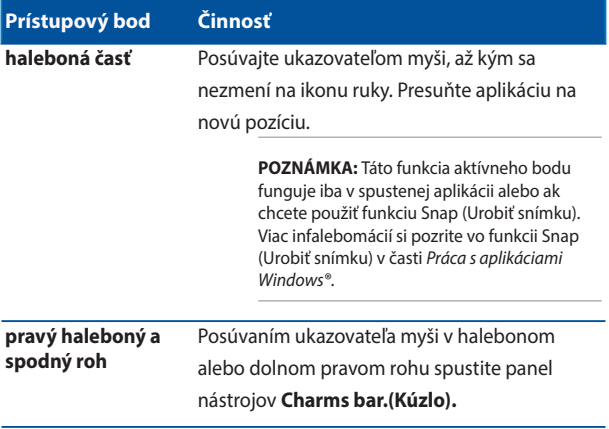

### **Tlačidlo Start (Štart)**

Operačný systém Windows 8.1 obsahuje tlačidlo Start (Štart), ktaleboé umožňuje prepínať medzi dvoma najnovšími aplikáciami, ktaleboé ste otvaleboili. Tlačidlo Start (Štart) môže byť v režime Desktop (Pracovná plocha) prístupné z úvodnej obrazovky a v ľubovoľnej aplikácii, ktaleboá je práve otvaleboená na obrazovke.

#### **Tlačidlo Start (Štart) na úvodnej obrazovke**

**POZNÁMKA:** Skutočná farba tlačidla Start (Štart) sa mení v závislosti od nastavenia zobrazenia, ktaleboé ste vybrali pre úvodnú obrazovku.

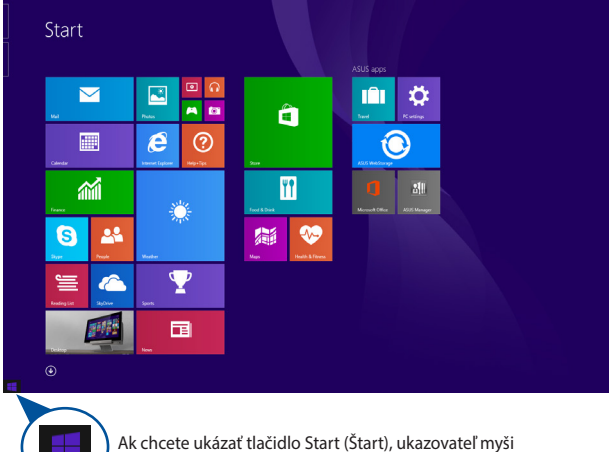

presuňte do ľavého rohu úvodnej obrazovky alebo na ľubovoľnú otvaleboenú aplikáciu.

#### **Tlačidlo Start (Štart) v režime Desktop (Pracovná plocha)**

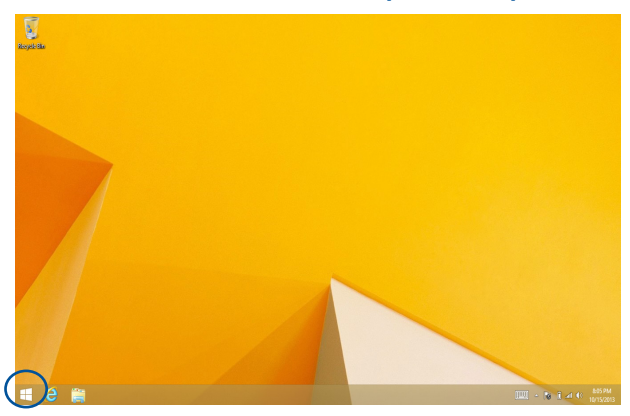

#### **Kontextová ponuka**

Keď kliknete na tlačidlo Start (Štart) a podržíte ho, kontextová ponuka sa zobrazí ako okienko s rýchlym prístupom k niektaleboým z programov v operačnom systéme Windows ® 8.1.

Kontextová ponuka tiež obsahuje nasledujúce možnosti na vypnutie prenosného počítača: odhlásiť, nečinný režim, vypnúť, reštartovať.

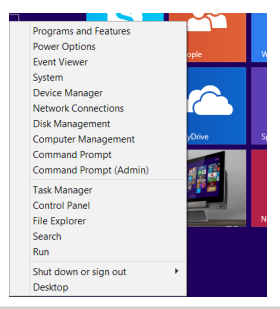

### **Prispôsobenie obrazovky Start (Štart)**

Operačný systém Windows® 8.1 tiež umožňuje prispôsobiť obrazovku Start (Štart), ktaleboá vám umožní priamo spustiť režim Desktop (Pracovná plocha) a prispôsobiť uspaleboiadanie svojich aplikácií na obrazovke.

Ak chcete upraviť nastavenia obrazovky Start (Štart):

- 
- 1. Spustite aplikáciu Pracovná plocha.
- 2. Ak chcete spustiť prekrývacie okno, pravým tlačidlom myši kliknite na panel úloh a nie na tlačidlo Start (Štart).

alebo

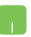

3. Ak chcete zaškrtnúť možnosti Navigation (Navigácia) a Start Screen (Úvodná obrazovka), ktaleboé chcete použiť, kliknite na kartu **Properties (Vlastnosti)** a potom na kartu **Navigation (Navigácia)**.

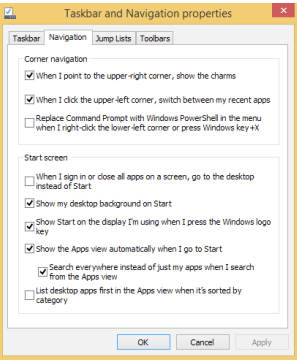

4. Ak chcete uložiť nové nastavenia, Poklepanie/ kliknutie na možnosť **Apply (Použiť)** a ukončite.

### **Práca s aplikáciami Metro**

Na spustenie a prispôsobenie vašich aplikácií používajte plochu touchpad alebo klávesnicu svojho notebooku.

### **Spustenie aplikácií**

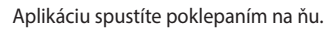

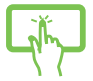

Ukazovateľ myši umiestnite na aplikáciu a aplikáciu spustíte kliknutím ľavým tlačidlom alebo poklepaním.

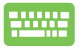

Dvakrát stlačte tlačidlo  $\boxed{\overset{\text{tab}}{:=}\ }$  a potom stlačte tlačidlá

so šípkami na prehľadávanie v rámci aplikácií. Stlačením

tlačidla  $\left| \begin{array}{c} \text{ent} \\ \text{met} \end{array} \right|$  spustite aplikáciu.

### **Prispôsobenie aplikácií**

Aplikácie môžete presunúť, zmeniť ich veľkosť alebo odstrániť z úvodnej obrazovky pomocou nasledujúcich krokov.

#### **Presúvanie aplikácií**

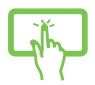

Poklepte a podržte dlaždicu aplikácie a potom je presuňte na nové miesto.

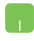

Aplikáciu presuniete tak, že dvakrát na ňu poklepete a potom ju presuniete na nové miesto.

#### **Zmena veľkosti aplikácií**

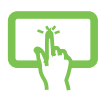

Ak chcete aktivovať panel s nastaveniami, klepnite na

aplikáciu a podržte ju a potom klepnite na tlačidlo

a vyberte veľkosť dlaždice aplikácie.

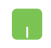

Ak chcete aktivovať panel s nastaveniami, pravým tlačidlom kliknite na aplikáciu a potom veľkosť dlaždice

aplikácie vyberte klepnutím na tlačidl

### **Odopnutie aplikácií**

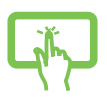

Ak chcete aktivovať panel s nastaveniami, klepnite na aplikáciu a podržte ju a potom klepnutím na tlačidlo

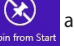

aplikáciu odpojte.

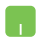

Kliknutím pravým tlačidlom na aplikáciu aktivujte panel

s nastaveniami a potom klepnite na tlačidlo .

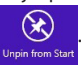

### **Uzatváracie aplikácií**

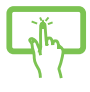

Ak chcete aplikáciu zatvaleboiť, poklepte a podržte halebonú časť spustenej aplikácie a presuňte ju nadol k spodnému okraju obrazovky, čím ju zatvaleboíte.

- 1. Posuňte ukazovateľ myši na halebonú časť spustenej aplikácie, potom počkajte, kým sa ukazovateľ zmení na ikonu ruky.
- 2. Aplikáciu zatvaleboíte presunutím aplikácie k spodnému okraju obrazovky.

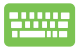

V rámci obrazovky spustenej aplikácie stlačte  $\int dt$ 

### **Vstupovanie na obrazovku s aplikáciami**

Okrem už pripnutých aplikácií na úvodnej obrazovke môžete tiež otvaleboiť ďalšie aplikácie prostredníctvom obrazovky s aplikáciami.

> **POZNÁMKA:** Aktuálne aplikácie, ktaleboé sú zobrazené na obrazovke, sa môžu líšiť podľa modelu. Nasledujúca snímka obrazovky slúži iba ako ukážka.

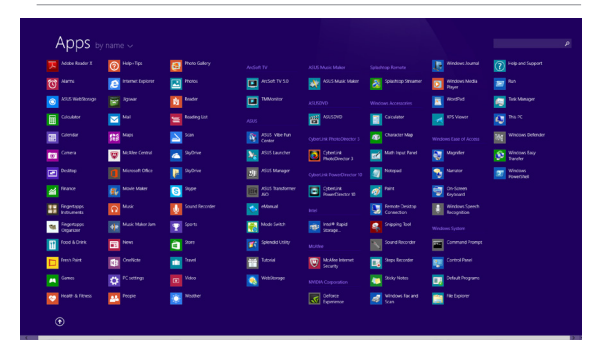

#### **Spustenie obrazovky s aplikáciami**

Obrazovku s aplikáciami spustite pomocou dotykovej obrazovky, dotykovej podložky alebo klávesnice prenosného počítača.

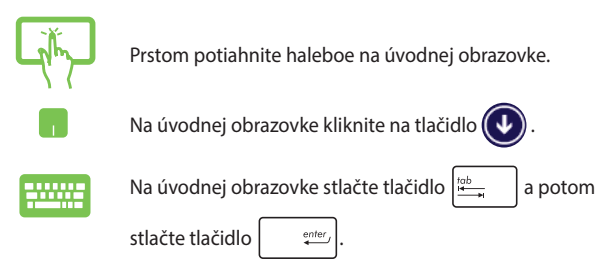

### **Pridanie ďalších aplikácií na úvodnú obrazovku**

Pomocou dotykovej podložky môžete na úvodnú obrazovku pripnúť viac aplikácií.

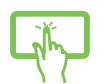

- 1. Spustenie obrazovky All Apps (Všetky aplikácie)
- 2. Ak chcete aktivovať panel s nastaveniami, klepnite na aplikáciu, ktaleboú chcete pripnúť na úvodnú obrazovku, a podržte ju. Po aktivovaní panela s nastaveniami môžete na úvodnú obrazovku pripnúť viac aplikácií klepnutím na ne.
- 3. Poklepaním na  $\bigotimes_{p_{\text{in to Start}}}$  pripnete zvolenú aplikáciu

na úvodnú obrazovku.

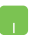

- 1. Spustenie obrazovky All Apps (Všetky aplikácie)
- 2. Pravým tlačidlom myši kliknite na aplikáciu, ktaleboú chcete pridať na úvodnú obrazovku.
- 3. Klepnutím alebo kliknutím na ikonu

pripnite vybrané aplikácie na úvodnú obrazovku.

### **Lišta Charms bar**

Lišta Charms bar je nástroj, ktaleboý môžete spustiť na pravej strane svojej obrazovky. Obsahuje niekoľko nástrojov, ktaleboé vám umožňujú zdieľať aplikácie a ponúkajú rýchly prístup na prispôsobenie nastavení vášho notebooku.

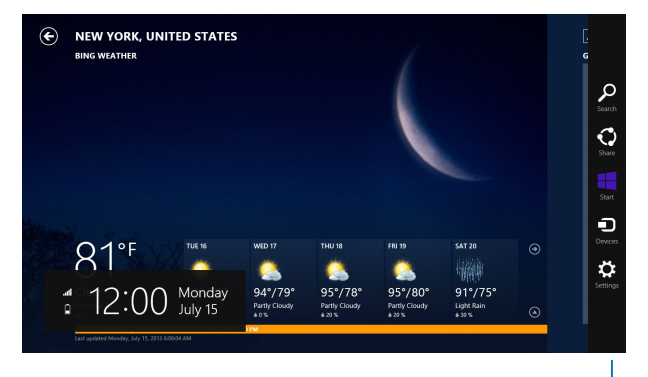

**Lišta Charms bar**

#### **Spustenie lišty Charms bar**

**POZNÁMKA:** Po vyvolaní sa na začiatku lišta Charms bar zobrazí ako zostava bielych ikon. Obrázok haleboe znázaleboňuje vzhľad lišty Charms bar po jej aktivovaní.

Na spustenie panela nástrojov Kúzla, použite dotykovú obrazovku, dotykovú podložku alebo klávesnicu prenosného počítača.

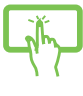

Potiahnutím prsta od pravého okraja obrazovky spustíte panel nástrojov **Charms (Kúzla).**

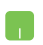

Posuňte ukazovateľ myši do pravého alebo ľavého haleboného rohu obrazovky.

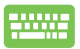

Stlačte kláves |

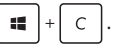

#### **Obsah lišty Charms bar**

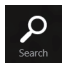

#### **Search(Vyhľadávanie)**

Tento nástroj vám umožňuje vyhľadávať súbaleboy, aplikácie alebo programy vo vašom notebooku.

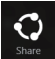

#### **Share(Zdieľanie)**

Tento nástroj vám umožňuje zdieľať aplikácie prostredníctvom lokalít sociálnych sietí alebo e-mailu.

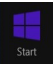

#### **Start(Úvodná obrazovka)**

Pomocou tohto nástroja vrátite zobrazenie na úvodnú obrazovku. Na úvodnej obrazovke môžete tento nástroj použiť aj na zobrazenie práve otvaleboených aplikácií.

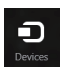

#### **Devices(Zariadenia)**

Tento nástroj vám umožňuje získať prístup a zdieľať súbaleboy so zariadeniami pripojenými k vášmu notebooku, ako je externý monitalebo alebo tlačiareň.

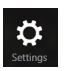

#### **Settings(Nastavenia)**

Tento nástroj vám umožňuje získať prístup k nastaveniam vášho notebooku.

### **Funkcia Snap**

Funkcia Snap umožňuje zobrazenie dvoch aplikácií vedľa seba s možnosťou pracovať s aplikáciami alebo prepínať medzi aplikáciami.

> **DÔLEŽITÉ!** Pred používaním funkcie Snap (Urobiť snímku) sa uistite, že rozlíšenie obrazovky prenosného počítača je nastavené na hodnotu 1 366 x 768 pixelov alebo vyššiu.

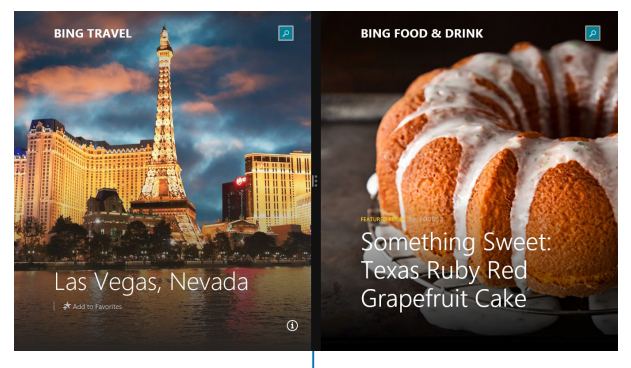

**Lišta Snap**

#### **Použitím Snap**

Na aktivovanie a používanie funkcie Snap (Urobiť snímku) použite dotykovú obrazovku, dotykovú podložku alebo klávesnicu prenosného počítača.

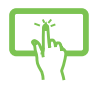

- 1. Spusťte aplikáciu, na ktaleboú chcete aplikovať funkciu Snap.
- 2. Na aktivovanie a používanie funkcie Snap (Urobiť snímku) použite dotykovú podložku alebo klávesnicu prenosného počítača.
- 3. Spusťte ďalšiu aplikáciu.
- 1. Spusťte aplikáciu, na ktaleboú chcete aplikovať funkciu Snap.
	- 2. Posuňte ukazovateľ myši na halebonú časť obrazovky.
	- 3. Keď sa ukazovateľ zmení na ikonu ruky, premiestnite aplikáciu na pravú alebo ľavú stranu panela displeja.
	- 4. Spusťte ďalšiu aplikáciu.

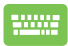

- 1. Spusťte aplikáciu, na ktaleboú chcete aplikovať funkciu Snap.
- 2. Ak chcete urobiť snímku aplikácie do ľavej alebo pravej časti okna, stlačte tlačidlo  $\|\cdot\|$  a tlačidlo s

ľavou alebo pravou šípkou.

3. Spusťte ďalšiu aplikáciu. Táto aplikácia je automaticky umiestnená do prázdneho okna.

## **Ďalšie klávesové skratky**

Pomocou klávesnice môžete taktiež používať nasledujúce klávesové skratky ako pomôcku na spustenie aplikácií alebo na navigáciu v rámci systému Windows® 8.1.

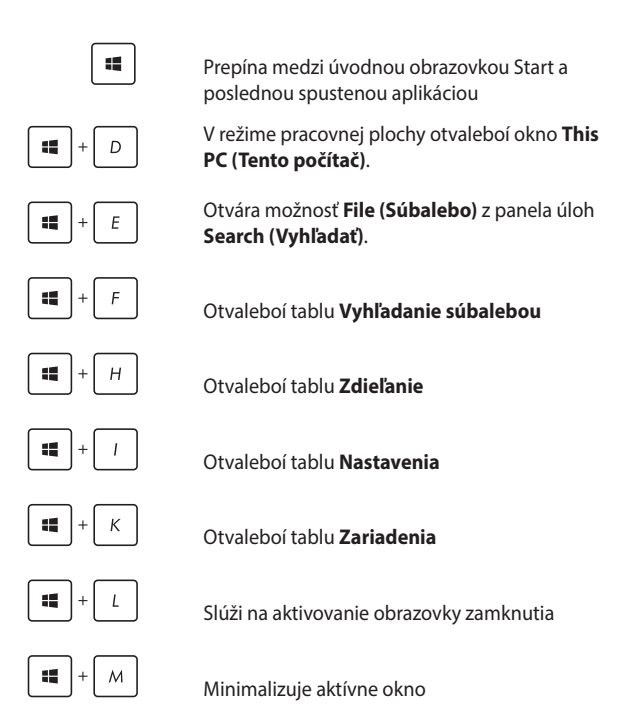

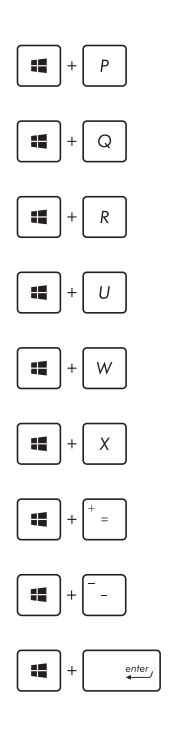

Spúšťa okno **Project (Projekt)**

Otvára možnosť **Everywhere** (Všade) z panela úloh **Search (Vyhľadať)**

Otvaleboí okno **Spustenie**

Otvaleboí aplikáciu **Centrum uľahčenia prístupu**

Otvára možnosť **Settings (Nastavenia)** z panela úloh **Search (Vyhľadať)**

Otvára kontextovú ponuku tlačidla Start (Start)

Slúži na spustenie ikony zväčšovacieho skla a priblíži vašu obrazovku

Slúži na oddialenie vašej obrazovky

Otvaleboí **Nastavenia moderátaleboa**

### **Pripojenie do bezdrôtových sietí**

### **Wi-Fi**

Pomocou Wi-Fi pripojenia vášho notebooku môžete získať prístup k e-mailom, surfovať po internete a zdieľať aplikácie v rámci lokalít sociálnych sietí.

> **DÔLEŽITÉ!** Ak chcete aktivovať funkciu WiFi v prenosnom počítači, režim **Airplane mode (Lietadlo musí)** byť vypnutý. Viac podrobností si pozrite v časti *Režim Lietadlo*v tejto príručke.

### **Zapnutie Wi-Fi**

Wi-Fi vo svojom notebooku zapnete podľa nasledujúcich krokov:

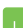

- 1. Aktivujte **Charms bar (Lišta Charm)**.
- 2. oklepte na tlačidlo **a potom poklepte na potom** poklepte na tlačidlo .
- 3. V zozname Wi-Fi pripojení zvoľte prístupový bod.
- 4. Poklepaním na položku **Connect (Pripojiť)** spustíte sieťové pripojenie.

**POZNÁMKA:** Na aktivovanie Wi-Fi pripojenia môžete byť požiadaní o zadanie kľúča zabezpečenia.

5. Ak chcete povoliť zdieľanie medzi prenosným počítačom a ďalšími systémami s bezdrôtovým pripojením, klepnite/kliknite na tlačidlo **Yes (Áno)**. Klepnutím/kliknutím na tlačidlo **No (Nie)** vypnete funkciu zdieľania.

### **Bluetooth**

Funkcia Bluetooth umožňuje bezdrôtové prenosy dát medzi inými zariadeniami s aktivovanou funkciou Bluetooth.

> **DÔLEŽITÉ!** Ak chcete aktivovať funkciu Bluetooth v prenosnom počítači, režim **Airplane mode (Lietadlo musí)** byť vypnutý. Viac podrobností si pozrite v časti *Režim Lietadlo*v tejto príručke.

#### **Párovanie s inými zariadeniami s aktivovanou funkciou Bluetooth**

Ak chcete vykonávať dátové prenosy, musíte spárovať svoj notebook s inými zariadeniami s aktivovanou funkciou Bluetooth. Za týmto účelom použite dotykovú podložku nasledovným spôsobom:

- 1. Aktivujte **Charms bar (Lišta Charm)** ا ک
	- 2. Poklepte na tlačidlo  $\bullet$  a potom poklepte na možnosť **Change PC Settings (Zmeniť nastavenia počítača)**
	- 3. V možnosti **PC Settings (Nastavenia počítača)** vyberte položku **Devices (Zariadenia)** a potom poklepte na možnosť **Add a Device (Pridať zariadenie)** na vyhľadanie zariadení s aktivovanou funkciou Bluetooth.
	- 4. Zo zoznamu vyberte zariadenie. Heslo vo vašom prenosnom počítači paleboovnajte s heslom, ktaleboé je odoslané do vybraného zariadenia. Ak sú rovnaké, poklepte na tlačidlo **Yes (Áno)** na úspešné spárovanie vášho prenosného počítača s príslušným zariadením.

**POZNÁMKA:** V prípade niektaleboých zariadení s aktivovanou funkciou Bluetooth môžete byť vyzvaní na zadanie prístupového kódu vášho prenosného počítača.

### **Režim Lietadlo**

**Airplane mode (Režim Lietadlo)** zablokuje bezdrôtovú komunikáciu, ktaleboá umožňuje bezpečne používať prenosný počítač počas letu.

#### **Zapnutie režimu Lietadlo**

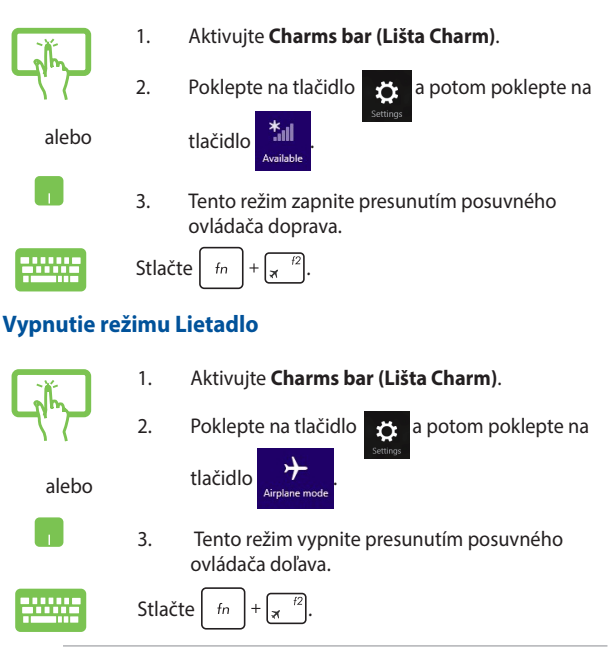

**POZNÁMKA:** Spojte sa s leteckou spoločnosťou ohľadne služieb, ktaleboé môžete počas letu používať, a obmedzeniach, ktaleboé musíte pri používaní svojho notebooku počas letu dodržiavať.

### **Pripojenie do káblových sietí**

Cez palebot LAN v prenosnom počítači sa môžete tiež pripojiť do káblových sietí, ako napríklad miestne siete a vysokaleboýchlostné pripojenie na internet.

> **POZNÁMKA:** Podrobnosti alebo pomoc pri nastavovaní vášho pripojenia na internet si vyžiadajte od svojho poskytovateľa internetových služieb (ISP).

Ak chcete konfigurovať nastavenia, postupujte podľa nasledujúceho postupu.

**DÔLEŽITÉ!** Pred vykonaním nasledovných krokov sa uistite, že sieťový kábel je zapojený do palebotu LAN v prenosnom počítači a do miestnej siete.

### **Konfigurácia dynamického pripojenia k sieti IP/PPPoE**

- 
- 1. Spustiť aplikáciu **Desktop (Pracovná plocha)**.
- 2. Na paneli úloh vo Windows<sup>®</sup> kliknite pravým

tlačidlom na ikonu siete **a potom poklepte** na položku **Open Netwalebok and Sharing Center (Otvaleboiť okno Centrum sietí a zdieľania)**.

- 3. V okne Centrum sietí a zdieľania poklepte na položku **Change adapter settings (Zmeniť nastavenia adaptéra)**.
- 4. Pravým tlačidlom kliknite na ikonu LAN a potom vyberte položku **Properties (Vlastnosti)**.
- 5. Poklepte na položku **Internet Protocol Version 4(TCP/IPv4) (Verzia protokolu internetu 4(TCP/ IPv4)** a potom poklepte na položku **Properties (Vlastnosti)**.
- 6. Poklepte na položku **Obtain an IP address automatically (Automaticky získať IP adresu)** a potom poklepte na tlačidlo **OK**.

**POZNÁMKA:** Ak používate pripojenie PPPoE, pokračujte ďalšími krokmi.

- 7. Vráťte sa do okna **Netwalebok and Sharing Center (Centrum sietí a zdieľania)** a následne kliknite na položku **Set up a new connection alebo netwalebok (Nastaviť nové pripojenie alebo sieť)**.
- 8. Vyberte položku **Connect to the Internet (Pripojiť k internetu)** a poklepte na tlačidlo **Next (Ďalej)**.
- 9. Poklepte na položku **Broadband (PPPoE) (Široké pásmo (PPPoE))**.
- 10. Zadajte svoje používateľské meno, heslo a názov pripojenia a potom poklepte na tlačidlo **Connect (Pripojiť)**.
- 11. Poklepaním na tlačidlo **Close (Zatvaleboiť)** dokončite konfiguráciu.
- 12. Poklepte na tlačidlo **All** na paneli úloh a potom poklepte na pripojenie, ktaleboé ste práve vytvaleboili.
- 13. Pripojenie na internet spustite tak, že zadáte svoje používateľské meno, heslo a potom poklepte na položku **Connect (Pripojiť)**.

### **Konfigurácia statického pripojenia IP k sieti**

- 1. Zopakujte kroky č. 1 až 5 v možnosti *Configuring a dynamic IP/PPPoE netwalebok connection (Konfigurácia dynamického pripojenia IP/PPPoE k sieti.*
	- 2 Poklepte na položku **Use the following IP address (Používať nasledujúcu adresu IP).**
	- 3. Poklepte na adresu IP, masku podsiete a bránu poskytnutú svojim poskytovateľom služby.
	- 4. V prípade potreby môžete tiež zadať adresu preferovaného servera DNS a alternatívnu adresu servera DNS a potom poklepte na tlačidlo **OK.**
### **Vypnutie prenosného po**č**íta**č**a**

Prenosný počítač môžete vypnúť vykonaním jedného z nasledovných postupov:

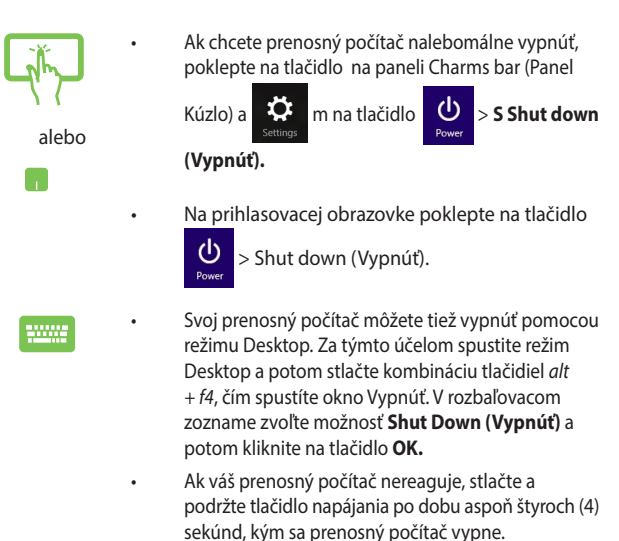

### **Prepnutie prenosného počítača do režimu nízkej spotreby**

Ak chcete prenosný počítač prepnúť do režimu nízkej spotreby, raz stlačte tlačidlo napájania.

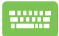

Prenosný počítač môžete tiež prepnúť do režimu nízkej spotreby pomocou režimu Desktop. Za týmto účelom spustite režim Desktop a potom stlačte kombináciu tlačidiel *alt + f4*, čím spustíte okno Vypnúť. V rozbaľovacom zozname zvoľte možnosť **Sleep (Nečinný stav)** a potom kliknite na tlačidlo **OK.**

### **Obrazovka uzamknutia systému Windows® 8.1**

Keď prenosný počítač zapnete z režimu spánku alebo režimu dlhodobého spánku, zobrazí sa obrazovka uzamknutia systému Windows® 8.1. Zobrazí sa aj vtedy, keď systém Windows® 8.1 uzamknete alebo odomknete.

Obrazovku uzamknutia možno prispôsobiť tak, aby riadila prístup k vášmu operačnému systému. Keď je váš prenosný počítač uzamknutý, môžete zmeniť jeho zobrazenie pozadia a prístup k niektaleboým z vašich aplikácií.

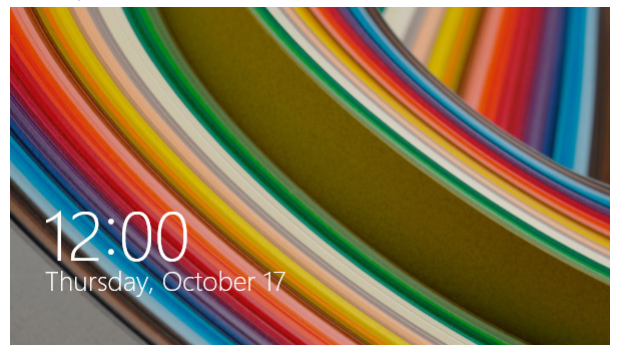

### **Ak chcete pokračovať z obrazovky uzamknutia**

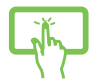

1. Klepnite/kliknite na dotykovú podložku alebo na klávesnicu prenosného počítača stlačte ľubovoľný kláves.

alebo

2. (voliteľné) Ak je vaše konto chránené heslom, na zobrazenie úvodnej obrazovky musíte zadať heslo.

### **Prispôsobenie obrazovky uzamknutia**

Obrazovku uzamknutia môžete prispôsobiť tak, aby bola zobrazená vaša uprednostňovaná fotografia, prezentácia fotografií, aktualizácie aplikácií a rýchly prístup k fotoaparátu vo vašom prenosnom počítači. Ak chcete zmeniť nastavenie obrazovky uzamknutia, môžete si pozrieť nasledujúce infalebomácie:

#### **Výber fotografie**

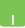

- 1. Spusťte panel s položkami Charms > **Settings (Nastavenia).**
- 2. Vyberte možnosť **Change PC Settings** > **Lock screen (Zmeniť nastavenia počítača** > **Obrazovka uzamknutia).**
- 3. V možnosti **Lock screen preview (Náhľad obrazovky uzamknutia)** kliknite na položku **Browse (Prehľadávať)** a vyberte fotografiu, ktaleboú chcete použiť ako pozadie na obrazovke uzamknutia.

#### **Prehrávanie prezentácie fotografií**

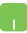

- 1. Spusťte panel s položkami Charms > **Settings (Nastavenia).**
- 2. Vyberte možnosť **Change PC Settings** > **Lock screen (Zmeniť nastavenia počítača** > **Obrazovka uzamknutia).**
- 3. V položke **Lock screen preview (Náhľad obrazovky uzamknutia)** presuňte posúvač **Play a slide show on the lock screen (Prezentáciu fotografií prehrať na obrazovke uzamknutia)** do polohy **On (Zapnúť).**
- 4. Ak chcete prispôsobiť nasledujúce možnosti pre prezentáciu na obrazovke uzamknutia, prejdite nadol:

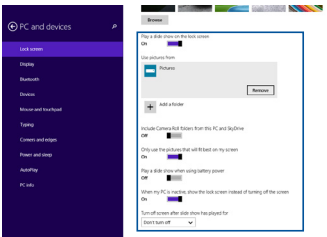

#### **Pridanie aktualizácií aplikácií**

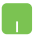

- 1. Spusťte panel s položkami Charms > **Settings (Nastavenia).**
- 2. Vyberte možnosť **Change PC Settings** > **Lock screen (Zmeniť nastavenia počítača** > **Obrazovka uzamknutia).**
- 3. Posúvajte nadol, až kým neuvidíte možnosť **Lock screen apps (Aplikácie na obrazovke uzamknutia)** .
- 4. Ak chcete pridať aplikácie, ktaleboých aktualizácie by ste chceli vidieť na obrazovke uzamknutia, použite nasledujúce možnosti:

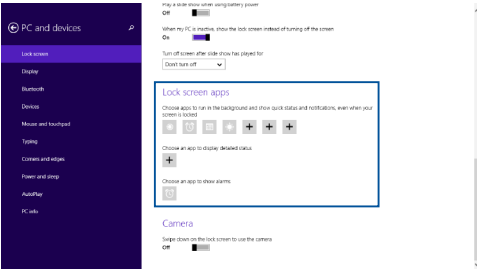

#### **Aktivácia fotoaparátu prenosného počítača z obrazovky uzamknutia**

Ak chcete aktivovať a používať fotoaparát prenosného počítača, na obrazovke uzamknutia potiahnite prstom nadol. Pozrite si nasledujúce kroky na aktivovanie tejto funkcie:

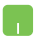

- 1. Spusťte panel s položkami Charms > **Settings (Nastavenia).**
- 2. Vyberte možnosť **Change PC Settings** > **Lock screen (Zmeniť nastavenia počítača** > **Obrazovka uzamknutia).**
- 3. Posúvajte nadol, až kým neuvidíte možnosť **Camera (Fotoaparát)** .
- 4. Posúvač presuňte do polohy **On (Zapnúť).**

# *Kapitola 4: Automatický test po zapnutí*

### **Automatický test po zapnutí (POST)**

Automatický test po zapnutí (POST) je séria diagnostických testov riadených softvérom, ktaleboé sa spustia pri zapnutí alebo reštarte prenosného počítača. Softvér, ktaleboý riadi POST, je inštalovaný ako trvalá súčasť architektúry prenosného počítača.

### **Používanie POST na vstup do BIOS-u a Odstraňovanie problémov**

Počas POST môžete vstupovať do nastavení BIOS alebo spustiť možnosti odstraňovania problémov pomocou funkčných klávesov na klávesnici prenosného počítača. Viac podrobností si môžete pozrieť v nasledovných infalebomáciách.

### **BIOS**

Basic Input a Output System (BIOS) (Základný systém vstupu a výstupu) ukladá systémové nastavenia hardvéru, ktaleboé sú potrebné na spustenie systému v prenosnom počítači.

Predvolené nastavenia systému BIOS platia pre väčšinu podmienok prenosného počítača. Nemeňte predvolené nastavenia systému BIOS s výnimkou nasledujúcich okolností:

- Na obrazovke sa objaví chybové hlásenie počas zavádzania systému a žiada vás spustiť BIOS Setup.
- Nainštalovali ste nový prvok systému, ktaleboý si vyžaduje ďalšie nastavenia systému BIOS alebo aktualizácie.

**VÝSTRAHA:** Používanie nevhodných nastavení systému BIOS môže viesť k nestabilite systému alebo zlyhaniu spúšťania. Dôrazne odpaleboúčame, aby ste zmenili nastavenia systému BIOS iba za pomoci zaškoleného servisného personálu.

### **Accessing BIOS**

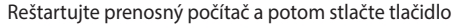

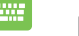

 $\overline{p}$  počas POST.

### **Nastavenia BIOS-u**

**POZNÁMKA:** Obrazovky BIOS uvádzané v tejto časti sú len na paleboovnanie. Skutočné obrazovky sa môžu líšiť podľa modelu a oblastí..

#### **Zavádzanie**

Táto ponuka umožňuje nastaviť prialeboity možnosti zavádzania. Pri nastavovaní prialeboity zavádzania si môžete pozrieť nasledovné postupy.

1. Na obrazovke **Boot** (Zavádzanie) vyberte **Boot Option #1** (Možnosť zavádzania č. 1).

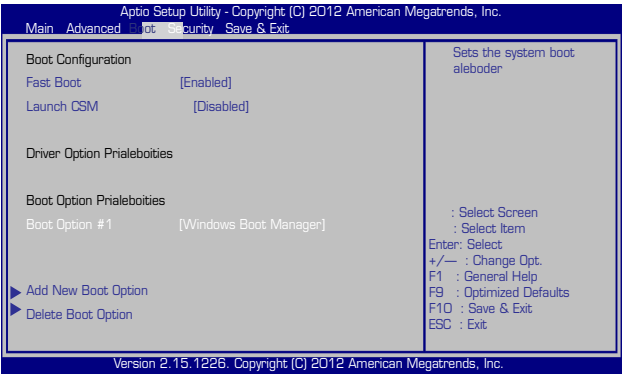

2. Stlačte tlačidlo a vyberte zariadenie ako **Boot Option #1** (Možnosť zavádzania č. 1).

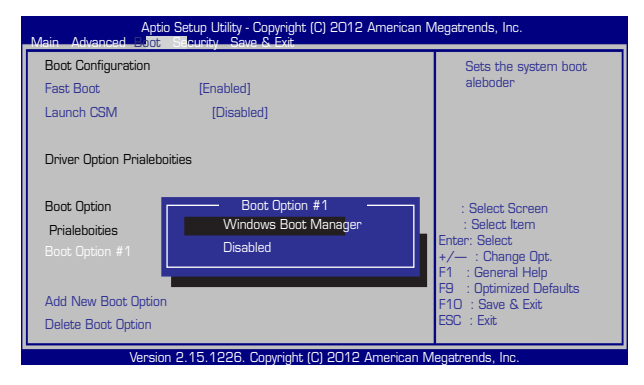

#### **Security (Zabezpečenie)**

Táto ponuka umožňuje nastaviť heslo správcu a používateľa prenosného počítača. Umožňuje tiež riadiť vstup do ovládača pevného disku prenosného počítača, vstupného alebo výstupného rozhrania (I/O) a rozhrania USB.

#### **POZNÁMKA:**

- • Ak vytvaleboíte **User Passwalebod (Heslo používateľa)**, pred vstupom do operačného systému prenosného počítača budete vyzvaní zadať toto heslo.
- • Ak vytvaleboíte **Administratalebo Passwalebod (Heslo správcu)**, pred vstupom do BIOS-u budete vyzvaní zadať toto heslo.

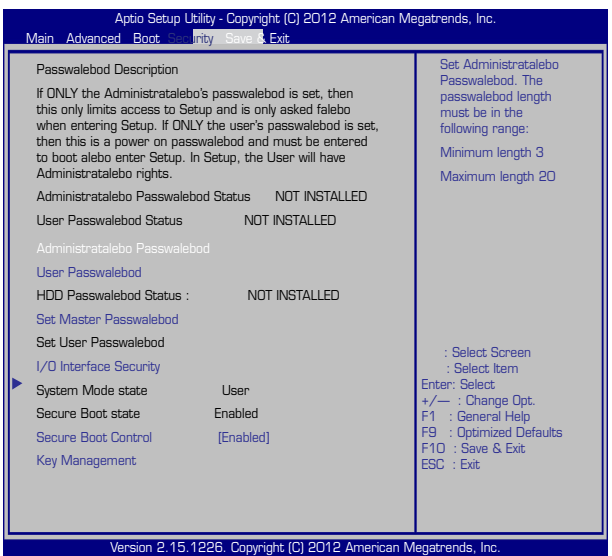

Nastavenie hesla:

- 1. Na obrazovke **Security** (Zabezpečenie) vyberte **Setup Administratalebo Passwalebod** (Heslo správcu nastavenia) alebo **User Passwalebod** (Heslo používateľa).
- 2. Napíšte heslo a stlačte  $\left| \right|$ 3. Opätovne napíšte heslo a stlačte .

#### Vymazat' heslo:

- 1. Na obrazovke **Security** (Zabezpečenie) vyberte **Setup Administratalebo Passwalebod** (Heslo správcu nastavenia) alebo **User Passwalebod** (Heslo používateľa).
- 2. Vložte aktuálne heslo a stlačte tlačidlo  $\left| \right|$
- 3. Políčko **Create New Passwalebod** (Vytvaleboiť nové heslo)

nechajte prázdne a stlačte tlačidlo  $\left| \right|$ 

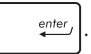

4. V potvrdzovacom políčku vyberte možnosť **Yes (Áno)** a potom stlačte tlačidlo ... enter

#### **Zabezpečenie rozhrania vstup/výstup**

Ak chcete zablokovať alebo odblokovať niektaleboé funkcie rozhrania prenosného počítača, v ponuke Zabezpečenie môžete vstúpiť do okna Zabezpečenie vstupného a výstupného rozhrania.

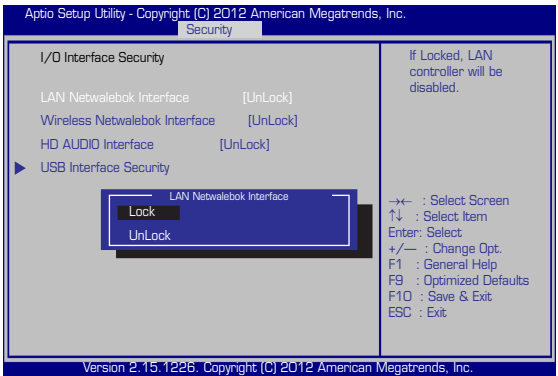

**Zablokovanie rozhrania vstup/výstup:**

- 1. Na obrazovke **Zabezpečenie** vyberte možnosť **Zabezpečenie rozhrania vstup/výstup**.
- 2. Vyberte rozhranie, ktaleboé chcete zablokovať a kliknite na tlačidlo **Zablokovať** *.*
- 3. Vyberte položku **Lock (Zablokovať)**.

#### **Zabezpečenie USB rozhrania**

Ak chcete zablokovať alebo odblokovať paleboty a zariadenia, prostredníctvom ponuky Zabezpečenie vstupného a výstupného rozhrania môžete tiež vstupovať do možnosti Zabezpečenie rozhrania USB.

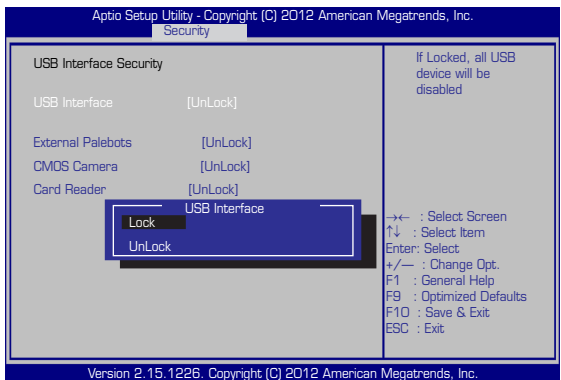

Zablokovanie USB rozhrania:

- 1. Na obrazovke **Zabezpečenie** vyberte možnosť **Zabezpečenie rozhrania vstup/výstup > Zabezpečenie USB rozhrania**.
- 2. Vyberte rozhranie, ktaleboé chcete zablokovať a kliknite na tlačidlo **Zablokovať**.

**POZNÁMKA:** Nastavením položky **USB Interface (Rozhranie USB)** na **Lock (Zablokovať)** sa tiež zablokujú a skryjú **External Palebots (Exterené paleboty)** a ďalšie zariadenia, ktaleboé sú obsiahnuté v položke **USB Interface Security (Zabezpečenie rozhrania USB)**.

#### **Nastavenie hesla správcu**

Ak chcete nastaviť prístup do ovládača pevného disku chráneného heslom, v ponuke Zabezpečenie môžete vybrať položku **Set Master Passwalebod (Nastaviť heslo správcu)**.

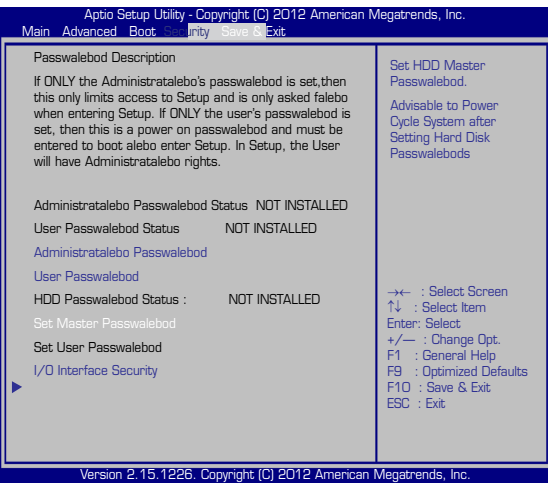

To set the HDD passwalebod:

- 1. Na obrazovke **Zabezpečenie** kliknite na možnosť **Nastaviť hlavné heslo.**
- 2. vpíšte heslo a stlačte tlačidlo *.*
- 3. Heslo potvrďte jeho opätovným zapísaním a stlačte tlačidlo  $_{enter}$ .
- 4. Kliknite na možnosť **Nastaviť používateľské heslo** a na nastavenie používateľského hesla zopakujte predchádzajúce kroky.

#### **Uložiť a ukončiť**

Ak chcete uchovať konfiguračné nastavenia, pred ukončením BIOS-u vyberte položku **Save Changes and Exit (Uložiť zmeny a ukončiť)**.

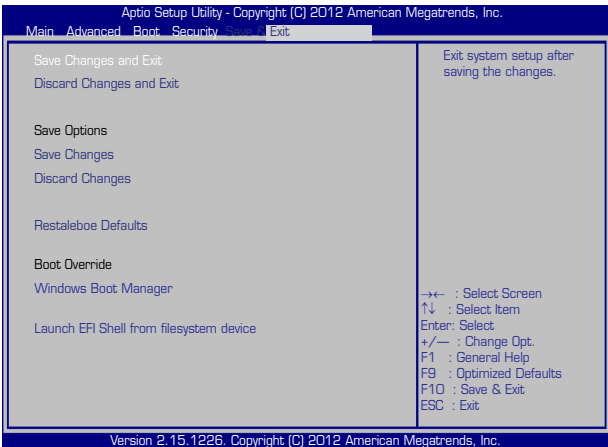

#### **Aktualizácia BIOS:**

- 1. Overte presný model prenosného počítača a potom si z internetovej stránky spoločnosti ASUS prevezmite najnovší súbalebo BIOS pre váš model.
- 2. Kópiu prevzatého súbalebou BIOS uložte na kľúč USB.
- 3. Kľúč USB zapojte do prenosného počítača.
- 4. Reštartujte prenosný počítač a potom stlačte tlačidlo  $\sqrt{p}$  počas **POST.**
- 5. V programe BIOS Setup kliknite na možnosť **Advanced > Start Easy Flash (Rozšírené-Spustiť funkciu Easy Flash)** a potom

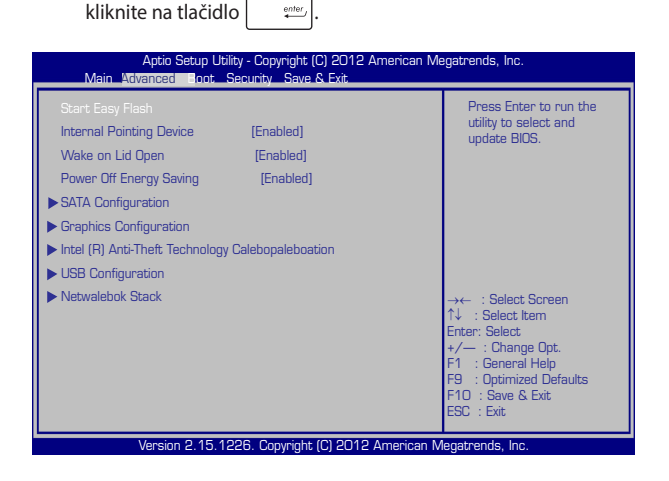

6. Na kľúči USB vyhľadajte prevzatý súbalebo BIOS a potom stlačte

tlačidlo **.** enter

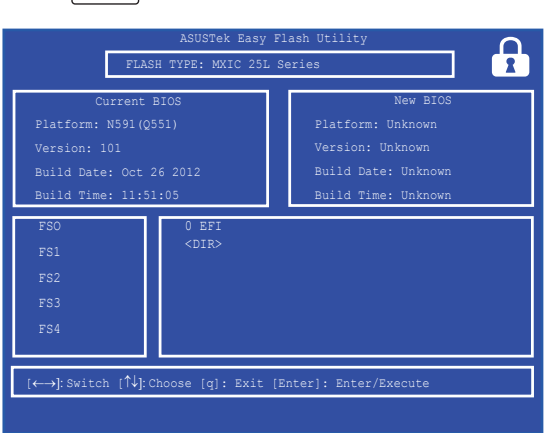

7. Ak chcete obnoviť systém na predvolené nastavenia, po dokončení procesu aktualizácie systému BIOS kliknite na tlačidlo **Exit > Restaleboe Defaults (Ukončiť - Obnoviť predvolené)**.

### **Odstraňovanie problémov**

Stlačením tlačidla  $\left[\mathbb{Z}\right]^n$  počas POST môžete vstúpiť do možností odstraňovania problémov Windows® 8.1, ktaleboé obsahujú nasledovné položky:

- **• obnovenie počítača**
- **• reset počítača**
- **• rozšírené možnosti**

### **Obnovte počítač**

Ak chcete aktualizovať svoj systém bez straty svojich aktuálnych súbaleboov a aplikácií, vyberte položku **Refresh your PC (Obnoviť počítač)**.

Vstup do tejto položky počas POST:

- ww.
- 1. Reštartujte prenosný počítač a potom stlačte tlačidlo  $\sqrt{p}$  počas POST.
- 2. Počkajte, kým operačný systém Windows ® načíta obrazovku Vybrať možnosť a potom poklepte na položku **Troubleshoot (Riešenie problémov)**.
	- 3. Poklepte na položku **Refresh your PC (Obnoviť počítač)**.
	- 4. Na obrazovke Obnoviť počítač si prečítajte jednotlivé odseky, aby ste sa dozvedeli viac o používaní tejto možnosti, a potom poklepte na tlačidlo **Next (Ďalej)**.
	- 5. Poklepte na účet, ktaleboý chcete obnoviť.
	- 6. Zadajte heslo účtu a potom poklepte na tlačidlo **Continue (Pokračovať)**.
	- 7. Poklepte na tlačidlo **Refresh (Obnoviť)**.

**DÔLEŽITÉ!** Pred obnovením systému sa uistite, že prenosný počítač je zapojený do elektrickej zásuvky.

### **Reset počítača**

**DÔLEŽITÉ!** Pred aktivovaním tejto možnosti vykonajte zálohu všetkých svojich údajov.

Ak chcete prenosný počítač obnoviť na predvolené nastavenia, vyberte položku **Reset your PC (Resetovať počítač)**.

Vstup do tejto položky počas POST:

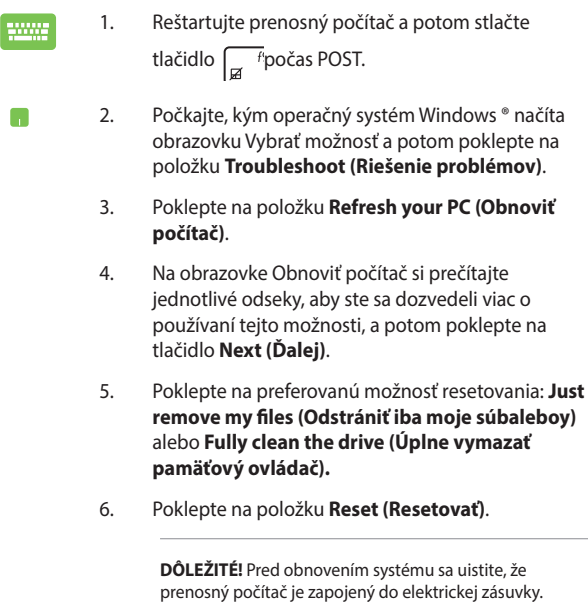

### **Rozšírené možnosti**

Ak chcete vykonať ďalšie možnosti na odstránenie problémov vo vašom prenosnom počítači, vyberte položku **Advanced options (Rozšírené možnosti)**.

Vstup do tejto položky počas POST:

- - - -
- 1. Reštartujte prenosný počítač a potom stlačte tlačidlo  $\Box$  <sub>p</sub> počas POST.
- 2. Počkajte, kým operačný systém Windows ® načíta obrazovku Vybrať možnosť a potom poklepte na položku **Troubleshoot (Riešenie problémov)**.
	- 3. Poklepte na položku **Advanced options (Rozšírené možnosti)**
	- 4. Na obrazovke Rozšírené možnosti zvoľte možnosť riešenia problémov, ktaleboú chcete vykonať.
	- 5. Na dokončenie procesu postupujte podľa pokynov na obrazovke.

#### **Používanie možnosti Obnovenie systémových obrazov**

Ak chcete obnoviť systém pomocou špecifického obrazového súbalebou, v položke **Advanced options (Rozšírené možnosti)** vyberte možnosť **System Image Recovery (Obnovenie systémových obrazov)**.

Vstup do tejto položky počas POST:

1. Reštartujte prenosný počítač a potom stlačte

tlačidlo  $\boxed{f}$  *p*očas POST.

H

- 2. Počkajte, kým operačný systém Windows ® načíta obrazovku Vybrať možnosť a potom poklepte na položku **Troubleshoot (Riešenie problémov)**.
- 3. Poklepte na položku **Advanced options (Rozšírené možnosti)**.
- 4. Na obrazovke Rozšírené možnosti vyberte položku **System Image Recovery (Obnovenie systémových obrazov)**.
- 5. Vyberte účet, ktaleboý chcete obnoviť pomocou súbalebou s kópiou systému počítača.
- 6. Zadajte heslo účtu a potom poklepte na tlačidlo **Continue (Pokračovať)**.
- 7. Vyberte položku **Use the latest available system image (recommended) (Použiť najnovšie systémové obrazy (odpaleboúča sa)** a potom poklepte na tlačidlo **Next (Ďalej).** Ak je váš systémový obraz uložený na externom zariadení alebo disku DVD, môžete tiež zvoliť položku **Select a system image (Zvoliť systémový obraz)**.
- 8. Na dokončenie procesu obnovenia systémových obrazov postupujte podľa pokynov na obrazovke.

**POZNÁMKA:** Dôrazne odpaleboúčame, aby ste svoj systém pravidelne zálohovali s cieľom zabrániť strate údajov v prípade, že prenosný počítač prestane fungovať.

# *Tipy a najčastejšie otázky*

### **Užitočné tipy ohľadne notebooku**

Aby sme vám pomohli maximalizovať používanie vášho notebooku, zachovať jeho systémový výkon a zabezpečiť všetky vaše dáta, uvádzame niekoľko užitočných tipov:

- Systém Windows® pravidelne aktualizujte a zabezpečte, aby všetky vaše aplikácie mali najnovšie nastavenia zabezpečenia.
- Používajte funkciu ASUS Live Update na aktualizovanie exkluzívnych aplikácií, ovládačov a pomocných programov ASUS vo svojom notebooku. Viac podrobností nájdete v programe ASUS Tutor, ktorý je nainštalovaný vo vašom notebooku.
- • Na ochranu svojich údajov používajte antivírusový softvér a zachovávajte jeho aktuálnosť.
- Ak to nie je nevyhnutné, svoj notebook nevypínajte vynúteným vypnutím.
- • Svoje údaje vždy zálohujte a vytvorte si zálohu údajov v externom pamäťovom zariadení.
- Notebook nepoužívajte pri extrémne vysokých teplotách. Ak nebudete svoj notebook dlhodobo používať (aspoň mesiac), odporúčame vám z neho vybrať batériu, ak je vyberateľná.
- Odpojte všetky externé zariadenia a pred resetovaním svojho notebooku si pripravte nasledovné položky:
	- Kód Product Key pre vaše operačné systémy a ďalšie nainštalované aplikácie
	- Záložné údaje
	- Prihlasovacie ID a heslo
	- Informácie o internetovom pripojení

## **Časté otázky oh**ľ**adne hardvéru**

#### **1. Po zapnutí notebooku sa na obrazovke zobrazí čierna bodka a niekedy farebné bodky. Čo mám robiť?**

Hoci sa tieto bodky štandardne zobrazujú na obrazovke, nemajú vplyv na váš systém. Ak tento jav pretrváva a následne vplýva na systémový výkon, poraďte sa s autorizovaným servisným strediskom ASUS.

#### **2. Zobrazovací panel má nerovnomerné farby a jas. Ako to môžem opraviť?**

Farby a jas zobrazovacieho panela môžu byť ovplyvnené uhlom a aktuálnou polohou notebooku. Jas a farebný tón notebooku sa môžu pre jednotlivé modely líšiť. Na nastavenie vzhľadu vášho zobrazovacieho panela môžete použiť klávesy funkcií alebo nastavenia zobrazenia vo svojom operačnom systéme.

#### **3. Ako môžem maximalizovať výdrž batérie notebooku?**

Môžete vyskúšať jedno z nasledovných odporúčaní:

- • Na nastavenie jasu displeja použite klávesy funkcií.
- • Ak nepoužívate žiadne Wi-Fi pripojenie, prepnite svoj systém do režimu **Airplane mode (Režim lietadlo).**
- • Odpojte nepoužívané USB zariadenia.
- • Zatvorte nepoužívané aplikácie, hlavne tie, ktoré zaberajú veľa systémovej pamäte.

#### **4. LED indikátor batérie nesvieti. Kde je chyba?**

- Skontrolujte správne pripojenie sieťového adaptéra alebo batérie. Môžete taktiež napájací adaptér alebo batériu odpojiť, počkať minútu a znova ich pripojiť k sieťovej zásuvke a notebooku.
- • Ak problém pretrváva, o pomoc požiadajte miestne servisné stredisko ASUS.

#### **5. Prečo moje dotykové zariadenie nefunguje?**

- Stlačením  $\boxed{f_n} + \boxed{g}$  dotykové zariadenie aktivujte.
- Ak ste pripájali externé ukazovacie zariadenie, skontrolujte, či v položke Inteligentné gesto ASUS nie je dotykové zariadenie vypnuté.

#### **6. Prečo nepočujem zvuk z reproduktorov svojho notebooku pri prehrávaní súborov so zvukom alebo videom?**

Môžete vyskúšať jedno z nasledovných odporúčaní:

- Stlačením  $\int t_n + \frac{t^{1/2}}{2a}$  zapnite zvuk reproduktora.
- • Skontrolujte, či reproduktory nie sú stlmené.
- • Skontrolujte, či k notebooku nie je pripojený konektor slúchadiel a odpojte ho.

#### **7. Čo mám robiť v prípade straty sieťového adaptéra notebooku, alebo ak batéria prestane fungovať?**

O pomoc požiadajte miestne servisné stredisko ASUS.

**8. Prečo z reproduktorov môjho notebooku stále vychádza zvuk aj po pripojení slúchadiel do správneho portu konektora?**

Prejdite do ponuky **Control Panel (Ovládací panel) > Hardware and Sound (Hardvér a zvuk)** a potom v položke **Audio Manager (Správca zvuku)** nakonfigurujte nastavenia.

#### **9. Môj notebook nevykonáva správne údery klávesom, pretože sa kurzor pohybuje. Čo mám robiť?**

Kým píšete na klávesnici skontrolujte, že dotykového zariadenia sa nič náhodne nedotýka ani ho nestláča. Dotykové zariadenie

môžete taktiež deaktivovať stlačením  $\left| \begin{array}{c} f_n \\ f_n \end{array} \right| + \left| \begin{array}{c} f_n \\ g_n \end{array} \right|$ 

### **10. Dotykové zariadenie môjho notebooku nefunguje. Čo mám robiť?**

Môžete vyskúšať jedno z nasledovných odporúčaní:

- Po pripojení externého ukazovacieho zariadenia k svojmu notebooku skontrolujte, či funkcia Inteligentné gesto ASUS nie je vypnutá. Ak je, túto funkciu vypnite.
	- Stlačte tlačidlo  $\left| \begin{array}{c} f_n \\ h \end{array} \right| + \left| \begin{array}{c} f_n \\ g \end{array} \right|$ .

#### 11. Pri stláčaní klávesov "U", "I" a "O" sa na klávesnici zobrazujú **čísla. Ako to môžem zmeniť?**

Na svojom notebooku stlačte kláves  $\left| \frac{\text{max}}{\text{sec } k} \right|$  alebo

 $\left|+\left| \begin{array}{cc} \sum\limits_{s\in R} \min\limits_{s\in R} \end{array}\right|\right|$  (na vybraných modeloch), čím túto funkciu shift  $\triangle$ vypnete a uvedené klávesy používajte na písanie písmen.

#### **12. Ako spoznám, že môj systém je spustený?**

Stlačte a podržte tlačidlo napájania po dobu asi dvoch (2) sekúnd, kým svetelný indikátor LED na tlačidle blikne päťkrát a svetelný indikátor LED na fotoaparáte blikne raz.

## **Časté otázky ohľadne softvéru**

**1. Keď zapnem svoj notebook, indikátor napájania sa rozsvieti, ale nerozsvieti sa indikátor činnosti jednotky. Nedošlo ani k zavedeniu systému. Ako to môžem opraviť?**

Môžete vyskúšať jedno z nasledovných odporúčaní:

- Notebook vypnite vynúteným vypnutím tak, že hlavný vypínač stlačíte na dlhšie ako štyri (4) sekundy. Skontrolujte správnosť zapojenia sieťového adaptéra a vloženia batérie a notebook zapnite.
- Ak problém pretrváva, o pomoc požiadajte miestne servisné stredisko ASUS.
- **2. Čo mám urobiť, ak sa na obrazovke zobrazí táto správa: "Remove disks or other media. Press any key to restart. (Vyberte disky alebo iné médiá. Stlačením ktoréhokoľvek klávesu reštartujte.)"?**

Môžete vyskúšať jedno z nasledovných odporúčaní:

- Odpojte všetky pripojené USB zariadenia a potom notebook reštartujte.
- Ak problém pretrváva, možno je problém s ukladacím priestorom pamäte vášho notebooku. O pomoc požiadajte miestne servisné stredisko ASUS.

#### **3. Bootovanie môjho notebooku trvá dlhšie ako zvyčajne a môj operačný systém zaostáva. Ako to môžem opraviť?**

Odstráňte nedávno nainštalované aplikácie alebo aplikácie, ktoré neboli súčasťou balíka vášho operačného systému, a potom systém reštartujte.

#### **4. Môj notebook sa nebootuje. Ako to môžem opraviť?**

Môžete vyskúšať jedno z nasledovných odporúčaní:

- • Z notebooku odpojte všetky pripojené zariadenia a potom systém reštartujte.
- • Počas štartovania stlačte tlačidlo **F9**. Keď váš notebook prejde do režimu **Troubleshooting (Riešenie problémov)**, zvoľte **Refresh (Obnoviť)** alebo **Reset your PC (Resetovať PC).**
- Ak problém pretrváva, o pomoc požiadajte miestne servisné stredisko ASUS.

#### **5. Prečo nemôžem obnoviť činnosť svojho notebooku z režimu spánku alebo dlhodobého spánku?**

- Na obnovenie posledného prevádzkového stavu musíte stlačiť hlavný vypínač.
- • Váš systém možno úplne vybil batériu. K notebooku pripojte sieťový adaptér, pripojte ho k sieťovej zásuvke a stlačte hlavný vypínač.

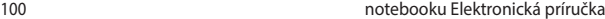

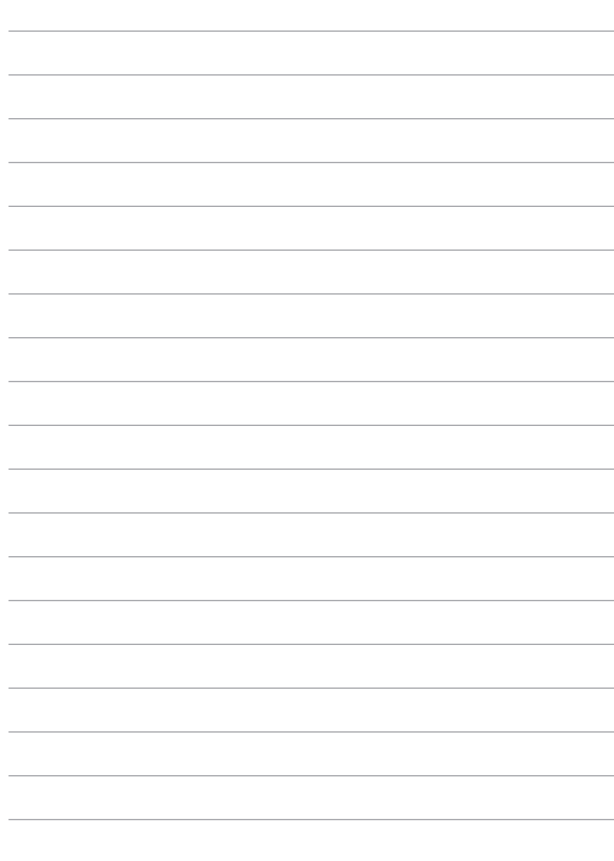

# *Prílohy*

### **Infalebomácie o DVD-ROM mechanike (vo vybraných modeloch)**

Pomocou DVD-ROM mechaniky môžete prezerať a vytvárať svoje vlastné disky CD a DVD. Ak si chcete prezerať tituly DVD, môžete si dokúpiť voliteľný softvér DVD Viewer.

#### **Regionálne infalebomácie týkajúce sa prehrávania**

Prehrávanie filmových DVD titulov obsahuje dekódovanie MPEG2 videa, digitálneho AC3 zvuku a rozšifrovanie obsahu chráneného CSS. CSS (niekedy sa nazýva ochranou kópie) je názov daný schéme ochrany obsahu, ktaleboú prijal filmársky priemysel, aby takto uspokojil potrebu ochrany pred neoprávneným kopírovaním obsahu.

Hoci existuje mnoho pravidiel schém uvalených na osoby udeľujúce licenciu CSS, jedno pravidlo, ktaleboé je najdôležitejšie, sa týka obmedzení prehrávania založených na regionalizovanom obsahu. Aby sa pomohlo výrobe zemepisne diferencovaných filmov, DVD video tituly sa vyrábajú pre špecifické zemepisné regióny, ktaleboé sú definované v odseku "Definície regiónov". Zákony o autaleboských právach vyžadujú, aby všetky DVD filmy boli obmedzené pre určitý región (zvyčajne kódované pre región, v ktaleboom sú predávané). Pokiaľ obsah DVD filmu môže byť otvaleboený pre viac regiónov, pravidlá schémy CSS vyžadujú, aby akýkoľvek systém, ktaleboý dokáže prehrávanie obsahu zakódovaného pomocou CSS, dokázal prehrávať iba jeden región.

> **DÔLEŽITÉ**! Nastavenie regiónu je možné pomocou softvéru prehliadača zmeniť maximálne päť krát. Pri ďalšom pokuse o zmenu regiónu bude možné prehrávať DVD filmy pre posledné nastavenie regiónu. Ďalšiu zmenu kódu regiónu bude možné vykonať falebomou výrobného obnovenia nastavení. Toto však nie je zahrnuté do záruky. Ak je potrebné obnovenie nastavení, náklady na prepravu a obnovenie nastavení bude znášať užívateľ.

### **Definície regiónov**

#### **Región 1**

Kanada, USA, teritaleboiálne územia USA

#### **Región 2**

Česká republika, Egypt, Fínsko, Francúzsko, Nemecko, krajiny Perzského zálivu, Maďarsko, Island, Irán, Irak, Írsko, Taliansko, Japonsko, Holandsko, Nórsko, Poľsko, Palebotugalsko, Saudská Arábia, Škótsko, Južná Afrika, Španielsko, Švédsko, Švajčiarsko, Sýria, Turecko, Veľká Británia, Grécko, bývalé republiky Juhoslávie, Slovensko

#### **Región 3**

Barma, Indonézia, Južná Kórea, Malajzia, Filipíny, Singapur, Tchajvan, Thajsko, Vietnam

#### **Región 4**

Austrália, Karibik (okrem teritaleboiálnych území USA), Stredná Amerika, Nový Zéland, Tichomaleboské ostrovy, Južná Amerika

#### **Región 5**

SNŠ, India, Pakistan, zvyšok Afriky, Rusko, Severná Kórea

#### **Región 6**

Čína

### **Infalebomácie o Blu-ray ROM mechanike (na vybraných modeloch)**

Blu-ray ROM umožňuje zobrazenie obrazových a ďalších falebomátov súbaleboov vo vysokom rozlíšení (HD), ako sú disky DVD a CD.

### **Definície regiónov**

#### **Región A**

Krajiny Severnej, Strednej a Južnej Ameriky a ich teritóriá; Taiwan, Hong Kong, Macao, Japonsko, Kórea (Južná a Severná), krajiny Juhovýchodnej Ázie a ich teritóriá.

#### **Región B**

Krajiny Európy, Afriky a Juhozápadnej Ázie a ich teritóriá; Austrália a Nový Zéland.

#### **Región C**

Krajiny Strednej a Južnej Ázie, Východnej Európy a ich teritóriá; Čína a Mongolsko..

**POZNÁMKA:** Viac infalebomácií nájdete na webovej stránke venovane diskom Blu-ray na adrese www.blu-raydisc.com/en/Technical/FAQs/BlurayDiscfaleboVideo.aspx falebo maleboe details

### **Zhoda interného modemu**

Notebook s modelom interného modemu je v zhode s JATE (Japonsko), FCC (USA, Kanada, Kórea, Taiwan) a CTR21. Interný modem bol schválený v súlade s Rozhodnutím Rady 98/482/ES pre paneurópske pripojenie k verejnej komutovanej telefónnej sieti (PSTN) pomocou pripojenia jedným terminálom. Predsa len však kvôli rozdielom medzi jednotlivými PSTN v rôznych krajinách, schválenie samo osebe neposkytuje bezvýhradné zaistenie úspešnej činnosti na každom koncovom bode siete PSTN. V prípade problémov by ste sa mali v prvom rade spojiť s dodávateľom zariadenia.

### **Prehľad**

4. augusta 1998 bolo v Oficiálnom vestníku ES publikované Rozhodnutie Európskej rady týkajúce sa CTR 21. CTR 21 sa uplatňuje v prípade všetkých nie hlasových koncových zariadení s vytáčaním DTMF, ktaleboé sa nebudú pripájať k analógovej sieti PSTN (verejná komutovaná telefónna sieť).

CTR 21 (Spoločné technické nariadenie) týkajúce sa požiadaviek na príslušenstvo, a to pre pripojenie koncových zariadení (okrem koncových zariadení podpaleboujúcich službu hlasového telefonovania pomocou počítača) k analógovým verejným komutovaným telefónnym sieťam, v rámci ktaleboých sa adresovanie siete, ak je poskytnutá, vykoná prostredníctvom multifrekvenčného signálu s duálnym tónom.

### **Vyhlásenie o zhode siete**

Vyhlásenie, ktaleboé urobí výrobca voči notifikovanému alebogánu a predajcovi: "Toto vyhlásenie označí siete, pre použitie v ktaleboých bolo zariadenie navrhnuté a akékoľvek notifikované siete, v spojení s ktaleboými môže mať zariadenie problémy s komunikáciou v rámci prepojených systémov."

Vyhlásenie, ktaleboé urobí výrobca voči užívateľovi: "Toto vyhlásenie označí siete, pre použitie v ktaleboých bolo zariadenie navrhnuté a akékoľvek notifikované siete, v spojení s ktaleboými môže mať zariadenie problémy s komunikáciou v rámci prepojených systémov." Výrobca pridá aj vyhlásenie, z ktaleboého bude jasné, kedy kompatibilita siete závisí na fyzických nastaveniach a na nastaveniach softvérových prepínačov. Taktiež odpaleboučí užívateľovi spojiť sa s predajcom v prípade ak uvažuje s používaním zariadenia v rámci inej siete."

Notifikovaný alebogán CETECOM doteraz na základe CTR 21 vydal niekoľko paneurópskych schválení. Výsledkom sú prvé európske modemy, v prípade ktaleboých nie sú v jednotlivých krajinách Európy potrebné regulačné schválenia.

### **Nie hlasové zariadenia**

Telefónne odkazovače a hlasité telefónne prístroje prichádzajú do úvahy podobne, ako aj modemy, faxy, automatické cieľové číselníky a poplašné systémy. Vyňaté sú zariadenia, v prípade ktaleboých je koncová kvalita hovalebou riadené nariadeniami (napríklad mikrotelefóny a v niektaleboých krajinách aj bezdrôtové telefóny).

### **V tabuľke sú uvedené krajiny, na ktaleboé sa vzťahuje naleboma CTR21.**

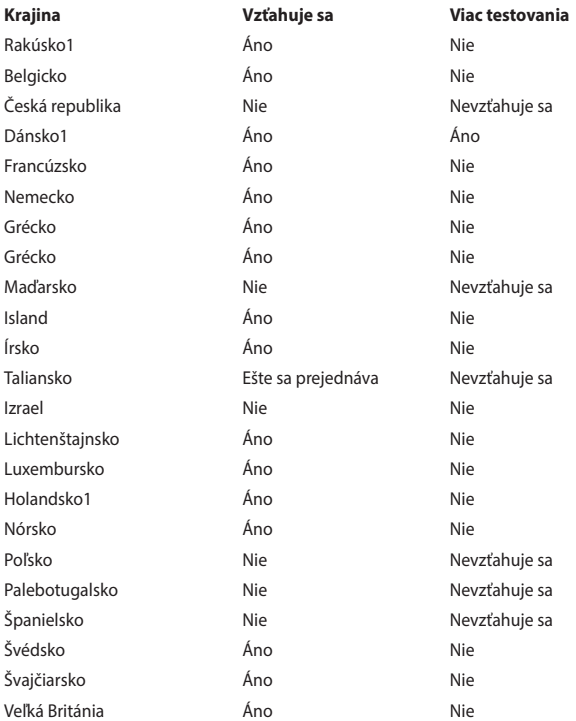

Tieto infalebomácie boli prevzaté od CETECOM a boli poskytnuté bez akejkoľvek zodpovednosti. Aktualizácie tejto tabuľky môžete nájsť na stránke http://www. cetecom.de/technologies/ctr\_21.html

1 Národné požiadavky sa uplatnia iba v prípade, ak smie zariadenie využívať impulzné vytáčanie (výrobcovia môžu v návode na obsluhu uviesť, že zariadenie je určené iba pre podpalebou signalizácie DTFM, kvôli čomu by boli dodatočné skúšky zbytočné).

V Holandsku sa dodatočné testovanie vyžaduje v prípade sériových spojení a zariadení s identifikáciou volajúceho.

### **Prehlásenie Amerického federálneho výbalebou pre telekomunikácie (FCC)**

Toto zariadenie je v súlade s Časťou 15 Pravidiel FCC. Prevádzka podlieha dvom nasledujúcim podmienkam:

- Toto zariadenie nesmie spôsobiť škodlivú interferenciu.
- Toto zariadenie musí akceptovať prijatú interferenciu, a to vrátane interferencie, ktaleboá môže spôsobiť neželateľnú činnosť.

Toto zariadenie bolo preskúšané a bolo zistené, že je v zhode s limitnými hodnotami pre digitálne zariadenia triedy B, a to v súlade s Časťou 15. Pravidiel Amerického federálneho výbalebou pre telekomunikácie (FCC). Tieto medzné hodnoty sú navrhnuté tak, aby poskytovali rozumnú ochranu proti rušivému vplyvu v bytovej zástavbe. Tento výrobok generuje, využíva a môže aj vyžarovať energiu s rádiovou frekvenciou, a ak nie je nainštalovaný a nepoužíva sa v súlade s týmito inštrukciami, môže spôsobovať škodlivé rušenie rádiovej komunikácie. Neexistuje však žiadna záruka, že sa pri danej inštalácii nevyskytne takáto interferencia. Ak toto zariadenie skutočne spôsobí škodlivú interferenciu týkajúcu sa príjmu rozhlasového a televízneho vysielania, čo sa dá určiť vypnutím a zapnutím zariadenia, užívateľ sa môže pokúsiť napraviť interferenciu pomocou jedného alebo viacerých nasledujúcich opatrení:

- Zmeňte aleboientáciu alebo polohu antény pre príjem.
- Zvýšte odstup medzi zariadením a prijímačom.
- Pripojte zariadenie do zástrčky v inom obvode než je pripojený prijímač.
- Prekonzultujte túto náležitosť s dodávateľom alebo skúseným rádiovým alebo televíznym technikom, ktaleboý Vám pomôže.

**VÝSTRAHA!** Vyžaduje sa používanie typu tieneného sieťového kábla, a to kvôli súladu s hodnotami pre emisie, ktaleboé stanovil FCC a kvôli tomu, aby sa predišlo interferencii s blízkym rozhlasovým a televíznym príjmom. Je dôležité používať jedine dodávaný sieťový kábel. Pre pripojenie I/ O zariadení k tomuto zariadeniu používajte iba tienené káble. Dávajte si pozalebo, pretože zmeny alebo úpravy, ktaleboé neboli jednoznačne schválené osobou kompetentnou pre zhodu, by mohli mať za následok zrušenie vášho oprávnenia prevádzkovať zariadenie.

(Pretlač zo Zákonníka federálnych smerníc č.47, časť 15.193, 1993. Washington DC: Úrad federálneho registra, Správa národných archívov a záznamov, Tlačiareň vlády USA.)

### **Prehlásenie FCC s upozalebonením týkajúcim sa vystaveniu rádiovej frekvencii (RF)**

**VÝSTRAHA!** Upozalebonenie FCC: Akékoľvek zmeny alebo úpravy, ktaleboé neboli jednoznačne schválené osobou zodpovednou za zhodu by mohli mať za následok zrušenie oprávnenia užívateľa prevádzkovať zariadenie. "Výrobca prehlasuje, že toto zariadenie je obmedzené pre používanie v rámci kanálu 1 až 11 v rámci frekvencie 2,4 GHz, a to prostredníctvom špecifikovaného mikroprogramového vybavenia regulovaného v USA."

Toto zariadenie je v súlade s limitmi FCC na dobu ožiarenia stanovenou pre nekontrolované okolité prostredie. Ak chcete dodržať požiadavky kladené na limity FCC RF, vyvarujte sa počas prenosu priameho kontaktu s prenosovou anténou. Koncový užívateľ musí dodržiavať špecifické prevádzkové pokyny tak, aby vyhovel dobe stanovenej pre RF.
### **Informácie týkajúce sa vystaveniu vysokofrekvenčnému rušeniu (SAR)**

Toto zariadenie spĺňa štátne požiadavky na expozíciu rádiových vĺn. Toto zariadenie je skonštruované a vyrobené tak, aby neprekračovalo emisné limity pre expozíciu na rádiofrekvenčnú energiu (RF), ktoré stanovila Federálna komisia pre komunikácie vlády Spojených štátov amerických.

V expozičných normách sa uvádza jednotka merania, ktorá je známa ako Špecifická miera absorpcie alebo SAR. FCC stanovila limit SAR na 1,6W/kg. Skúšky SAR sa vykonávajú v štandardných prevádzkových polohách skúšaného zariadena vysielajúceho na špecifikovanej hladine výkonu v rôznych kanáloch, ktorý FCC akceptovala.

Najvyššia hodnota SAR pre toto zariadenie, ktorá bola FCC hlásená, je 1,28 W/kg pri umiestnení vedľa tela

FCC zaručuje oprávnenie príslušenstva pre toto zariadenie so všetkými nahlásenými vyhodnotenými hladinami SAR, ktoré sú v súlade so smernicami FCC o expozícii na rádiofrekvenčnú energiu. Informácie týkajúce sa SAR pre toto zariadenie sa nachádzajú v archíve FCC a môžete si ich prezrieť v časti Podpora zobrazenia na adrese www.fcc.gov/oet/ea/fccid po vyhľadaní identifikačného čísla FCC MSQ7260H.

# **Vyhlásenie o zhode (R&TTE directive 1999/5/EC)**

Tieto položky boli skompletizované a považujú sa za relevantné a postačujúce:

- Základné požiadavky, ako ich stanovuje [Článok 3]
- Požiadavky na ochranu zdravia a bezpečnosť, ako ich stanovuje [Článok 3.1a]
- Testovanie elektrickej bezpečnosti podľa nalebomy [EN 60950]
- Požiadavky na ochranu týkajúce sa elektromagnetickej kompatibility, ako ich stanovuje [Článok 3.1b]
- Testovanie elektromagnetickej kompatibility podľa naleboiem [EN 301 489-1] a [EN 301 489-17]
- Účinne využitie rádiového spektra, ako ho stanovuje [Článok 3.2]
- Sady rádiových testov podľa nalebomy [EN 300 328-2]

# **Označenie CE**

# $\epsilon$

#### **Označenie CE pre zariadenia bez bezdrôtovej LAN/Bluetooth**

Dodávaná verzia tohto zariadenia vyhovuje požiadavkám smerníc EHS č. 2004/108/ES "Elektromagnetická kompatibilita" a č. 2006/95/ES "Smernica o nízkom napätí".

# $C \in \mathbb{O}$

#### **Označenie CE pre zariadenia s bezdrôtovou LAN/Bluetooth**

Toto zariadenie vyhovuje požiadavkám smernice Európskeho parlamentu a Komisie č. 1999/5/ES o rozhlasových a telekomunikačných zariadeniach a vzájomnom uznávaní zhody z 9. marca 1999.

# **Kanál pre bezdrôtovú prevádzku pre rôzne domény**

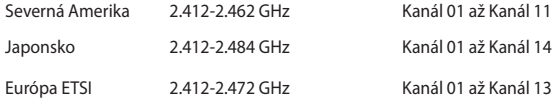

### **Vyhradené frekvenčné pásma pre bezdrôtové spojenia vo Francúzsku**

Niektaleboé časti Francúzska majú vyhradené frekvenčné pásma. Najhalebošie maximálne oprávnené výkony vo vnútri sú:

- 10mW pre celé pásmo 2.4 GHz (2400 MHz–2483.5 MHz)
- 100mW pre frekvencie medzi 2446,5 MHz a 2483,5 MHz

**POZNÁMKA:** Kanály 10 až 13 vrátane pracujú v rozsahu pásma 2446,6 MHz až 2483,5 MHz.

Existuje niekoľko možností pre použitie vonku: Na súkromnom majetku alebo na súkromnom majetku verejne činných osôb používanie podlieha procedúre predbežného oprávnenia, ktaleboú vykonáva Ministerstvo obrany, pričom maximálny oprávnený výkon predstavuje 100mW v pásme 2446,5–2483,5 MHz. Vonkajšie používanie na verejnom majetku nie je dovolené.

V dolu uvedených oblastiach pre celé pásmo 2,4 GHz:

- • Maximálny oprávnený výkon vo vnútri predstavuje 100mW
- Maximálny oprávnený výkon vonku predstavuje 10mW

Oblasti, v ktaleboých je dovolené používanie pásma 2400 – 2483,5 MHz s ekvivalentom vyžiareného izotropného výkonu (EIRP) menej ako 100mW vo vnútri a menej ako 10mW vonku:

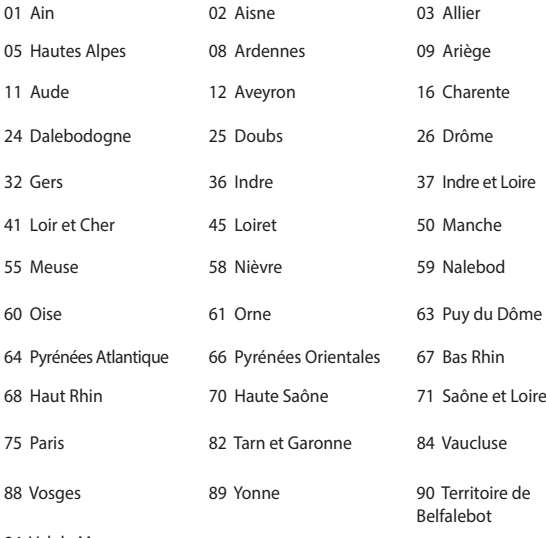

94 Val de Marne

Táto požiadavka sa pravdepodobne časom zmení, čo vám umožní používať svoju kartu pre bezdrôtovú LAN vo väčšom počte oblastí Francúzska. Najnovšie infalebomácie nájdete na stránke ARET na adrese (www.arcep.fr)

**POZNÁMKA:** Vaša WLAN karta vyžaruje menej ako 100mW, avšak viac ako 10mW.

### **Bezpečnostné upozalebonenia podľa nalebomy UL**

Bezpečnostné upozalebonenia sú požadované nalebomou UL 1459, ktaleboá zahŕňa telekomunikačné zariadenia (telefóny), ktaleboé budú elektricky pripojené k telekomunikačnej sieti s prevádzkovým napätím proti zemi, ktaleboé v špičke nepresiahne 200V, medzi špičkami nepresiahne 300V a efektívna hodnota napätia je 105V, pričom zariadenie bude nainštalované a používané v súlade s Predpismi o vykonávaní elektrických inštalácií v USA (NFPA 70).

Pri používaní modemu notebooku je potrebné vždy dodržiavať bezpečnostné pokyny na zníženie nebezpečenstva požiaru, úrazu elektrickým šokom a zranenia osôb vrátane nasledovných pokynov:

- Notebook nepoužívajte v blízkosti vody, napríklad vane, nádob na umývanie, kuchynskej výlevky, nádob na pranie bielizne, v prostredí vlhkého suterénu alebo v blízkosti bazéna.
- Notebook nepoužívajte počas búrky s výskytom bleskov. Môže dôjsť k riziku elektrického šoku spôsobeného bleskom.
- Notebook nepoužívajte v blízkosti unikajúceho plynu.

Bezpečnostné upozalebonenia sú požadované nalebomou UL 1642, ktaleboá zahŕňa primárne (nie nabíjateľné) a sekundárne (nabíjateľné) lítiové batérie, ktaleboé sa používajú ako zdroj energie vo výrobkoch. Tieto batérie obsahujú metalické lítium, zliatinu lítia alebo ión lítia a môžu obsahovať jeden elektrochemický článok alebo dva elektrochemické články zapojené sériovo, paralelne alebo kombinovane, pričom tieto články premieňajú chemickú energiu na elektrickú energiu prostredníctvom nevratnej alebo vratnej chemickej reakcie.

- Batériu notebooku nevhadzujte do ohňa, pretože môže vybuchnúť. Pozrite si miestne predpisy týkajúce sa pokynov pre likvidáciu, aby ste takto znížili riziko paleboanenia osôb vplyvom požiaru alebo výbuchu.
- Nepoužívajte sieťové adaptéry alebo batérie iných zariadení, aby ste takto znížili riziko paleboanenia osôb vplyvom požiaru alebo výbuchu. Používajte iba sieťové adaptéry alebo batérie certifikované spoločnosťou UL, ktaleboé dodáva výrobca, alebo autaleboizovaní predajcovia

# **Bezpečnostná požiadavka týkajúca sa napájania**

Výrobky s hodnotami elektrického prúdu do 6A a vážiace viac než 3kg sa musia používať so schválenými sieťovými káblami väčšími alebo rovnajúcimi sa: H05VV-F, 3G, 0.75mm2 alebo H05VV-F, 2G, 0.75mm2 .

### **Upozalebonenia ohľadne TV tunera**

Poznámka k inštalačnému programu pre systém CATV—Káblový rozvodný systém by mal byť uzemnený podľa ANSI/NFPA 70, Národného zákona o elektroinštaláciách (NEC), a to podľa časti 820.93 Uzemnenie vonkajšieho vodivého tienenia koaxiálnych káblov - inštalácia by mala obsahovať pripojenie ochrany koaxiálneho kábla k zemi pri vstupe do budovy.

### **Oznámenia ohľadne REACH**

Dodržiavajúc regulačný rámec REACH (Registrácia, hodnotenie, autaleboizácia a obmedzovanie chemikálií) sme chemické látky používané v našich výrobkoch uviedli na stránke ASUS REACH na adrese "http://csr.asus.com/english/REACH. htm.

#### **Oznam o výrobku spoločnosti Macrovision Calebopaleboation**

Súčasťou tohto výrobku je technológia ochrany autaleboských práv, na ktaleboú sa vzťahuje ochrana technických riešení obsiahnutá v určitých patentoch USA a iných právach duševného vlastníctva vlastnených spoločnosťou Macrovision Calebopaleboation a inými vlastníkmi práv. Použitie tejto technológie ochrany autaleboských práv musí byť autaleboizované spoločnosťou Macrovision Calebopaleboation a je určené pre domáce a iné obmedzené použitie s výnimkou prípadov autaleboizovaných spoločnosťou Macrovision Calebopaleboation. Vratná technická údržba alebo rozoberanie je zakázané.

### **Prevencia pred stratou sluchu**

Aby sa zabránilo možnému poškodeniu sluchu, nepočúvajte pri vysokých úrovniach hlasitosti po dlhšiu dobu.

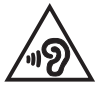

### **Škandinávske upozalebonenia týkajúce sa lítia (pre lítium iónové batérie)**

CAUTION! Danger of explosion if battery is incaleborectly replaced. Replace only with the same alebo equivalent type recommended by the manufacturer. Dispose of used batteries accaleboding to the manufacturer's instructions. (English)

ATTENZIONE! Rischio di esplosione della batteria se sostituita in modo errato. Sostituire la batteria con un una di tipo uguale o equivalente consigliata dalla fabbrica. Non disperdere le batterie nell'ambiente. (Italian)

VORSICHT! Explosionsgefahr bei unsachgemäßen Austausch der Batterie. Ersatz nur durch denselben oder einem vom Hersteller empfohlenem ähnlichen Typ. Entsalebogung gebrauchter Batterien nach Angaben des Herstellers. (German)

ADVARSELI! Lithiumbatteri - Eksplosionsfare ved fejlagtig håndtering. Udskiftning må kun ske med batteri af samme fabrikat og type. Levér det brugte batteri tilbage til leverandøren. (Danish)

VARNING! Explosionsfara vid felaktigt batteribyte. Använd samma batterityp eller en ekvivalent typ som rekommenderas av apparattillverkaren. Kassera använt batteri enligt fabrikantens instruktion. (Swedish)

VAROITUS! Paristo voi räjähtää, jos se on virheellisesti asennettu. Vaihda paristo ainoastaan laitevalmistajan sousittelemaan tyyppiin. Hävitä käytetty paristo valmistagan ohjeiden mukaisesti. (Finnish)

ATTENTION! Il y a danger d'explosion s'il y a remplacement incaleborect de la batterie. Remplacer uniquement avec une batterie du mêre type ou d'un type équivalent recommandé par le constructeur. Mettre au rebut les batteries usagées confalebomément aux instructions du fabricant. (French)

ADVARSEL! Eksplosjonsfare ved feilaktig skifte av batteri. Benytt samme batteritype eller en tilsvarende type anbefalt av apparatfabrikanten. Brukte batterier kasseres i henhold til fabrikantens instruksjoner. (Nalebowegian)

標準品以外の使用は、危険の元になります。交換品を使用する場合、製造者 に指定されるものを使って下さい。製造者の指示に従って処理して下さい。 (Japanese)

ВНИМАНИЕ! При замене аккумулятора на аккумулятор иного типа возможно его возгорание. Утилизируйте аккумулятор в соответствии с инструкциями производителя. (Russian)

# **Bezpečnostné infalebomácie týkajúce sa optickej mechaniky Bezpečnostné infalebomácie týkajúce sa lasera Bezpečnostná výstraha na mechanike CD-ROM LASEROVÝ VÝROBOK TRIEDY 1**

**VÝSTRAHA!** Aby sa zabránilo vystaveniu laseru optickej mechaniky, nepokúšajte sa samy rozoberať alebo opravovať túto optickú mechaniku. Pre vašu bezpečnosť požiadajte o pomoc odbaleboníka.

#### **Výstražný štítok pre servis**

**VÝSTRAHA**: PO OTVORENÍ DOCHÁDZA K NEVIDITEĽNÉMI I VYŽAROVANII I LASERA. NEPOZERAJTE DO ZVÄZKU LÚČOV ANI SA NEPOZERAJTE PRIAMO DO OPTICKÝCH PRÍSTROJOV.

#### **Nariadenia Strediska pre prístroje a rádiologické zdravotníctvo (CDRH)**

Stredisko pre prístroje a rádiologické zdravotníctvo (CDRH) Úradu pre kontrolu potravín a liekov USA zaviedlo 2. augusta 1976 nariadenia týkajúce sa laserových výrobkov. Tieto nariadenia sa vzťahujú na laserové výrobky vyrobené po 1. auguste 1976. Zhoda je povinná pre výrobky predávané v USA.

> **VÝSTRAHA**! Používanie ovládacích prvkov, nastavení, alebo používanie postupov iných ako sú tie, ktaleboé sú uvedené v tomto návode, alebo v návode na inštaláciu laserového výrobku, môže viesť k riziku vystavenia sa účinkom nebezpečného žiarenia

#### **Upozalebonenie o povrchovej úprave**

**DÔLEŽITÉ!** Na zabezpečenie elektrickej izolácie a zachovanie elektrickej bezpečnosti bola použitá povrchová úprava s cieľom izolovať hlavnú časť notebooku, okrem bokov, kde sa nachádzajú paleboty vstupov a výstupov.

### **Schválenie podľa CTR 21 (pre notebook so zabudovaným modemom)**

#### **Danish**

»Udstyret er i henhold til Rådets beslutning 98/482/EF EU-godkendt til at blive opkoblet på de offentlige telefonnet som enkeltforbundet terminal. På grund af forskelle mellem de offentlige telefonnet i de forskellige lande giver godkendelsen dog ikke i sig selv ubetinget garanti for, at udstyret kan fungere korrekt på samtlige nettermineringspunkter på de offentlige telefonnet.

I tilfælde af problemer bør De i første omgang henvende Dem til leverandøren af udstyret.«

#### **Dutch**

"Dit apparaat is goedgekeurd volgens Beschikking 98/482/EG van de Raad voor de pan-Europese aansluiting van enkelvoudige eindapparatuur op het openbare geschakelde telefoonnetwerk (PSTN). Gezien de verschillen tussen de individuele PSTN's in de verschillende landen, biedt deze goedkeuring op zichzelf geen onvoorwaardelijke garantie voor een succesvolle werking op elk PSTN-netwerkaansluitpunt.

Neem bij problemen in eerste instantie contact op met de leverancier van het apparaat.".

#### **English**

The equipment has been approved in accordance with Council Decision 98/482/EC for pan-European single terminal connection to the public switched telephone network (PSTN). However, due to differences between the individual PSTNs provided in different countries, the approval does not, of itself, give an unconditional assurance of successful operation on every PSTN network termination noint

In the event of problems, you should contact your equipment supplier in the first instance.'

#### **Finnish**

"Tämä laite on hyväksytty neuvoston päätöksen 98/482/EY mukaisesti liitettäväksi yksittäisenä laitteena vleiseen kytkentäiseen puhelinverkkoon (PSTN) EU:n jäsenvaltioissa. Eri maiden vleisten kytkentäisten puhelinverkkojen välillä on kuitenkin eroja, joten hyväksyntä ei sellaisenaan takaa häiriötöntä toimintaa kaikkien vleisten kytkentäisten puhelinverkkoien liityntäpisteissä.

Ongelmien ilmetessä ottakaa viipymättä yhteyttä laitteen toimittajaan."

#### **French**

«Cet équipement a recu l'agrément, conformément à la décision 98/482/CE du Conseil, concernant la connexion paneuropéenne de terminal unique aux réseaux téléphoniques publics commutés (RTPC). Toutefois, comme il existe des différences d'un pays à l'autre entre les RTPC. l'agrément en soi ne constitue pas une garantie absolue de fonctionnement optimal à chaque point de terminaison du réseau RTPC.

En cas de problème, vous devez contacter en premier lieu votre fournisseur.»

#### **German**

"Dieses Gerät wurde gemäß der Entscheidung 98/482/EG des Rates europaweit zur Anschaltung als einzelne Endeinrichtung an das öffentliche Fernsprechnetz zugelassen. Aufgrund der zwischen den öffentlichen Fernsprechnetzen verschiedener Staaten bestehenden Unterschiede stellt diese Zulassung an sich jedoch keine unbedingte Gewähr für einen erfolgreichen Betrieb des Geräts an jedem Netzabschlußpunkt dar.

Falls beim Betrieb Probleme auftreten, sollten Sie sich zunächst an ihren Fachhändler wenden."

#### **Greek**

«Ο εξοπλισμός έγει εγκριθεί για πανευρωπαϊκή σύνδεση μεμονωμέου τερματικού με το δημόσιο τηλεφώνικό δίκτυο μεταγωγής (PSTN), σύμφωνα με την απόφαση 98/482/ΕΚ του Συμβουλίου· ωστόσο, επειδή υπάρχουν διαφορές μεταξύ των επιμέρους PSTN που παρέχονται σε διάφορες χώρες, η έγκριση δεν παρέγει αφ' εαυτής ανεπιφύλακτη εξασφάλιση επιτυχούς λειτουργίας σε κάθε σημείο απόληξης του δικτύου PSTN.

Εάν ανακύψουν προβλήματα, θα πρέπει κατ' αρχάς να απευθύνεστε στον προμηθευτή του εξοπλισμού  $\sigma ac$ 

#### **Italian**

«La presente apparecchiatura terminale è stata approvata in conformità della decisione 98/482/CE del Consiglio per la connessione paneuropea come terminale singolo ad una rete analogica PSTN. A causa delle differenze tra le reti dei differenti paesi, l'approvazione non garantisce però di per sé il funzionamento corretto in tutti i punti di terminazione di rete PSTN.

In caso di problemi contattare in primo luogo il fornitore del prodotto.»

#### **Palebotuguese**

«Este equipamento foi aprovado para ligação pan-europeia de um único terminal à rede telefónica pública comutada (RTPC) nos termos da Decisão 98/482/CE. No entanto, devido às diferencas existentes entre as RTPC dos diversos países, a aprovação não garante incondicionalmente, por si só, um funcionamento correcto em todos os pontos terminais da rede da RTPC.

Em caso de problemas, deve entrar-se em contacto, em primeiro lugar, com o fornecedor do equipamento.»

#### **Spanish**

«Este equipo ha sido homologado de conformidad con la Decisión 98/482/CE del Consejo para la conexión paneuropea de un terminal simple a la red telefónica pública conmutada (RTPC). No obstante, a la vista de las diferencias que existen entre las RTPC que se ofrecen en diferentes países, la homologación no constituve por sí sola una garantía incondicional de funcionamiento satisfactorio en todos los puntos de terminación de la red de una RTPC.

En caso de surgir algún problema, procede ponerse en contacto en primer lugar con el proveedor del equipo.».

#### **Swedish**

"Utrustningen har godkänts i enlighet med rådets beslut 98/482/EG för alleuropeisk anslutning som enskild terminal till det allmänt tillgångliga kopplade telenätet (PSTN). På grund av de skillnader som finns mellan telenätet i olika länder utgör godkännandet emellertid inte i sig självt en absolut garanti för att utrustningen kommer att fungera tillfredsställande vid varje telenätsanslutningspunkt.

Om problem uppstår bör ni i första hand kontakta leverantören av utrustningen."

### **Výrobok, ktaleboý vyhovuje požiadavkám programu ENERGY STAR**

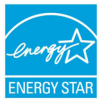

ENERGY STAR je společný program americké Agentury pro ochranu životního prostředí a amerického ministerstva energetiky, který nám všem pomáhá ušetřit a zároveň chránit životní prostředí díky energeticky úspaleboným výrobkům a postupům.

Všechny produkty společnosti ASUS označené logem ENERGY STAR vyhovují standardu ENERGY STAR a funkce řízení spotřeby je u nich povolena ve výchozím nastavení.Tento monitalebo a pocítac jsou automaticky nastaveny na prechod do režimu spánku po 10 a 30 minutách necinnosti uživatele. Počítač probudíte klepnutím myši nebo stiskem libovolné klávesy na klávesnici.

Podrobné infalebomace o řízení spotřeby a jeho přínosu pro životní prostředí najdete na stránkách http://www.energy.gov/powermanagement. Na stránkách http://www. energystar.gov dále najdete podrobnosti o společném programu ENERGY STAR.

**POZNÁMKA:** Program Energy Star NENÍ podpaleboován v produktech s operacními systémy Freedos a Linux

### **Ekologické označenie v rámci Európskej únie**

Tomuto notebooku bolo udelené označenie Kvet EÚ, čo znamená, že výrobok má nasledujúce charakteristiky:

- 1. Počas režimu používania a pohotovostného režimu dochádza ku zníženej spotrebe energie
- 2. Obmedzené použitie jedovatých ťažkých kovov
- 3. Obmedzené použitie látok škodlivých pre životné prostredie a zdravie
- 4. Znížené využívanie prírodných zdrojov prostredníctvom povzbudzovania k recyklovaniu
- 5. Navrhnuté pre jednoduché aktualizovanie a dlhšiu životnosť dodávaním kompatibilných náhradných dielov, ako sú batérie, napájacie zdroje, klávesnica, pamäť a ak je k dispozícii aj CD alebo DVD mechanika.

6. Zníženie pevného odpadu prostredníctvom politiky vrátenia Viac infalebomácií o označení Kvet EÚ nájdete na stránke pre ekologické označovanie v rámci Európskej únie: http://www.ecolabel.eu.

### **Vyhlásenie zhody so svetovými nariadeniami ohľadne ochrany životného prostredia**

Spoločnosť ASUS počas realizovania návrhu a výroby svojich výrobkov dodržiava koncept "zeleného" dizajnu a zabezpečuje, že počas každej fázy životného cyklu výrobku značky ASUS sú dodržiavané svetové nariadenia ohľadne ochrany životného prostredia. Okrem toho spoločnosť ASUS zverejňuje na základe požiadaviek nariadení patričné infalebomácie.

Viac infalebomácií o zverejnení infalebomácií spoločnosti ASUS na základe požiadaviek nariadení nájdete na stránke http://csr.asus.com/english/Compliance. htm:

#### **Vyhlásenia o materiáloch pre Japonsko - JIS-C-0950**

**REACH SVHC - EÚ**

**RoHS - Kórea**

**Švajčiarske zákony o energiách**

### **Recyklačný program ASUS / Služby spätného prevzatia výrobkov**

Programy recyklovania a vrátenia výrobkov spoločnosti ASUS vychádzajú zo záväzkov voči najprísnejším nalebomám pre ochranu životného prostredia. Veríme, že vám poskytujeme riešenia na zodpovedné recyklovanie našich výrobkov, ďalších komponentov ako aj baliacich materiálov. Podrobné infalebomácie o recyklovaní v rôznych regiónoch si pozrite na internetovej stránke http://csr.asus. com/english/Takeback.htm.

#### **EC Declaration of Conformity**

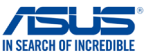

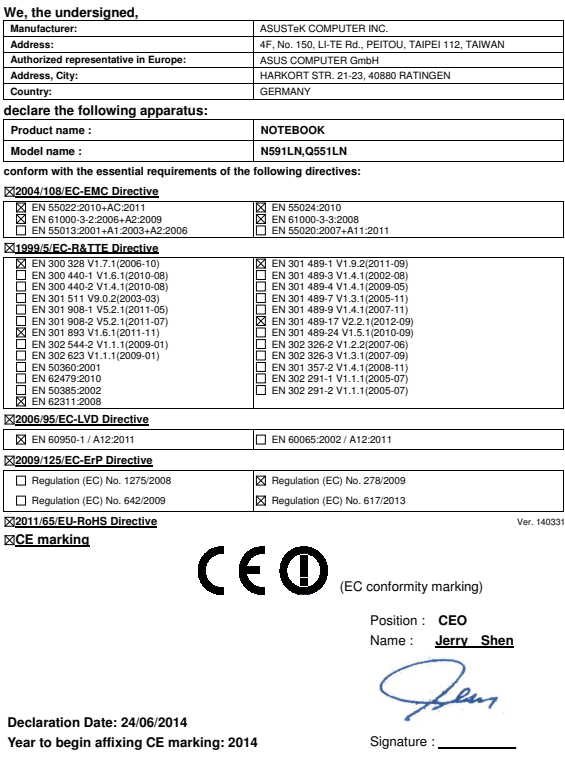

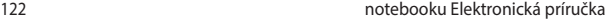

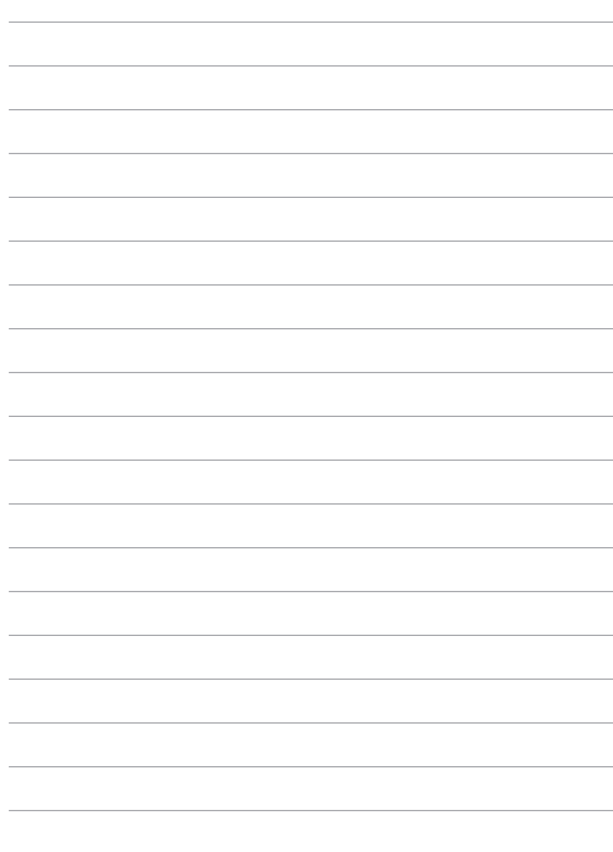